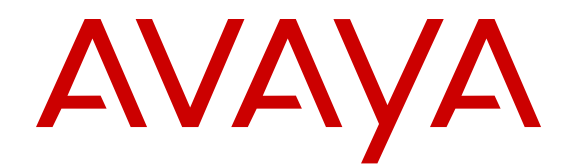

# **Using Avaya 3735 DECT handsets connected to Integral Enterprise IEE 7.2**

Release 4.6 July 2017  $<sup>©</sup>$  2017, Avaya Inc.</sup> All Rights Reserved.

### **Note**

Using a cell, mobile, or GSM phone, or a two-way radio in close proximity to an Avaya IP telephone might cause interference.

### **Documentation disclaimer**

"Documentation" means information published in varying mediums which may include product information, operating instructions and performance specifications that are generally made available to users of products. Documentation does not include marketing materials. Avaya shall not be responsible for any modifications, additions, or deletions to the original published version of Documentation unless such modifications, additions, or deletions were performed by or on the express behalf of Avaya. End User agrees to indemnify and hold harmless Avaya, Avaya's agents, servants and employees against all claims, lawsuits, demands and judgments arising out of, or in connection with, subsequent modifications, additions or deletions to this documentation, to the extent made by End User.

#### **Link disclaimer**

Avaya is not responsible for the contents or reliability of any linked websites referenced within this site or Documentation provided by Avaya. Avaya is not responsible for the accuracy of any information, statement or content provided on these sites and does not necessarily endorse the products, services, or information described or offered within them. Avaya does not guarantee that these links will work all the time and has no control over the availability of the linked pages.

### **Warranty**

Avaya provides a limited warranty on Avaya hardware and software. Refer to your sales agreement to establish the terms of the limited warranty. In addition, Avaya's standard warranty language, as well as information regarding support for this product while under warranty is available to Avaya customers and other parties through the Avaya Support website: [https://support.avaya.com/helpcenter/](https://support.avaya.com/helpcenter/getGenericDetails?detailId=C20091120112456651010) [getGenericDetails?detailId=C20091120112456651010](https://support.avaya.com/helpcenter/getGenericDetails?detailId=C20091120112456651010) under the link "Warranty & Product Lifecycle" or such successor site as designated by Avaya. Please note that if You acquired the product(s) from an authorized Avaya Channel Partner outside of the United States and Canada, the warranty is provided to You by said Avaya Channel Partner and not by Avaya.

"Hosted Service" means an Avaya hosted service subscription that You acquire from either Avaya or an authorized Avaya Channel Partner (as applicable) and which is described further in Hosted SAS or other service description documentation regarding the applicable hosted service. If You purchase a Hosted Service subscription, the foregoing limited warranty may not apply but You may be entitled to support services in connection with the Hosted Service as described further in your service description documents for the applicable Hosted Service. Contact Avaya or Avaya Channel Partner (as applicable) for more information.

#### **Hosted Service**

THE FOLLOWING APPLIES ONLY IF YOU PURCHASE AN AVAYA HOSTED SERVICE SUBSCRIPTION FROM AVAYA OR AN AVAYA CHANNEL PARTNER (AS APPLICABLE), THE TERMS OF USE FOR HOSTED SERVICES ARE AVAILABLE ON THE AVAYA WEBSITE, [HTTPS://SUPPORT.AVAYA.COM/LICENSEINFO](https://support.avaya.com/LicenseInfo) UNDER THE LINK "Avaya Terms of Use for Hosted Services" OR SUCH SUCCESSOR SITE AS DESIGNATED BY AVAYA, AND ARE APPLICABLE TO ANYONE WHO ACCESSES OR USES THE HOSTED SERVICE. BY ACCESSING OR USING THE HOSTED SERVICE, OR AUTHORIZING OTHERS TO DO SO, YOU, ON BEHALF OF YOURSELF AND THE ENTITY FOR WHOM YOU ARE DOING SO (HEREINAFTER REFERRED TO INTERCHANGEABLY AS "YOU" AND "END USER"), AGREE TO THE TERMS OF USE. IF YOU ARE ACCEPTING THE TERMS OF USE ON BEHALF A COMPANY OR OTHER LEGAL ENTITY, YOU REPRESENT THAT YOU HAVE THE AUTHORITY TO BIND SUCH ENTITY TO THESE TERMS OF USE. IF YOU DO NOT HAVE SUCH AUTHORITY, OR IF YOU DO NOT WISH TO ACCEPT THESE TERMS OF USE, YOU MUST NOT ACCESS OR USE THE HOSTED SERVICE OR AUTHORIZE ANYONE TO ACCESS OR USE THE HOSTED SERVICE.

### **Licenses**

THE SOFTWARE LICENSE TERMS AVAILABLE ON THE AVAYA WEBSITE, [HTTPS://SUPPORT.AVAYA.COM/LICENSEINFO,](https://support.avaya.com/LicenseInfo) UNDER THE LINK "AVAYA SOFTWARE LICENSE TERMS (Avaya Products)" OR SUCH SUCCESSOR SITE AS DESIGNATED BY AVAYA, ARE APPLICABLE TO ANYONE WHO DOWNLOADS, USES AND/OR INSTALLS AVAYA SOFTWARE, PURCHASED FROM AVAYA INC., ANY AVAYA AFFILIATE, OR AN AVAYA CHANNEL PARTNER (AS APPLICABLE) UNDER A COMMERCIAL AGREEMENT WITH AVAYA OR AN AVAYA CHANNEL PARTNER. UNLESS OTHERWISE AGREED TO BY AVAYA IN WRITING, AVAYA DOES NOT EXTEND THIS LICENSE IF THE SOFTWARE WAS OBTAINED FROM ANYONE OTHER THAN AVAYA, AN AVAYA AFFILIATE OR AN AVAYA CHANNEL PARTNER; AVAYA RESERVES THE RIGHT TO TAKE LEGAL ACTION AGAINST YOU AND ANYONE ELSE USING OR SELLING THE SOFTWARE WITHOUT A LICENSE. BY INSTALLING, DOWNLOADING OR USING THE SOFTWARE, OR AUTHORIZING OTHERS TO DO SO, YOU, ON BEHALF OF YOURSELF AND THE ENTITY FOR WHOM YOU ARE INSTALLING, DOWNLOADING OR USING THE SOFTWARE (HEREINAFTER REFERRED TO INTERCHANGEABLY AS "YOU" AND "END USER"), AGREE TO THESE TERMS AND CONDITIONS AND CREATE A BINDING CONTRACT BETWEEN YOU AND AVAYA INC. OR THE APPLICABLE AVAYA AFFILIATE ("AVAYA").

Avaya grants You a license within the scope of the license types described below, with the exception of Heritage Nortel Software, for which the scope of the license is detailed below. Where the order documentation does not expressly identify a license type, the applicable license will be a Designated System License. The applicable number of licenses and units of capacity for which the license is granted will be one (1), unless a different number of licenses or units of capacity is specified in the documentation or other materials available to You. "Software" means computer programs in object code, provided by Avaya or an Avaya Channel Partner, whether as stand-alone products, pre-installed on hardware products, and any upgrades, updates, patches, bug fixes, or modified versions thereto. "Designated Processor" means a single stand-alone computing device. "Server" means a Designated Processor that hosts a software application to be accessed by multiple users. "Instance" means a single copy of the Software executing at a particular time: (i) on one physical machine; or (ii) on one deployed software virtual machine ("VM") or similar deployment.

### **License types**

Designated System(s) License (DS). End User may install and use each copy or an Instance of the Software only on a number of Designated Processors up to the number indicated in the order. Avaya may require the Designated Processor(s) to be identified in the order by type, serial number, feature key, Instance, location or other specific designation, or to be provided by End User to Avaya through electronic means established by Avaya specifically for this purpose.

Shrinkwrap License (SR). You may install and use the Software in accordance with the terms and conditions of the applicable license agreements, such as "shrinkwrap" or "clickthrough" license accompanying or applicable to the Software ("Shrinkwrap License").

### **Heritage Nortel Software**

"Heritage Nortel Software" means the software that was acquired by Avaya as part of its purchase of the Nortel Enterprise Solutions Business in December 2009. The Heritage Nortel Software is the software contained within the list of Heritage Nortel Products located at <https://support.avaya.com/LicenseInfo>under the link "Heritage Nortel Products" or such successor site as designated by Avaya. For Heritage Nortel Software, Avaya grants Customer a license to use Heritage Nortel Software provided hereunder solely to the extent of the authorized activation or authorized usage level, solely for the purpose specified in the Documentation, and solely as embedded in, for execution on, or for communication with Avaya equipment. Charges for Heritage Nortel Software may be based on extent of activation or use authorized as specified in an order or invoice.

### **Copyright**

Except where expressly stated otherwise, no use should be made of materials on this site, the Documentation, Software, Hosted Service, or hardware provided by Avaya. All content on this site, the

documentation, Hosted Service, and the product provided by Avaya including the selection, arrangement and design of the content is owned either by Avaya or its licensors and is protected by copyright and other intellectual property laws including the sui generis rights relating to the protection of databases. You may not modify, copy, reproduce, republish, upload, post, transmit or distribute in any way any content, in whole or in part, including any code and software unless expressly authorized by Avaya. Unauthorized reproduction, transmission, dissemination, storage, and or use without the express written consent of Avaya can be a criminal, as well as a civil offense under the applicable law.

#### **Virtualization**

The following applies if the product is deployed on a virtual machine. Each product has its own ordering code and license types. Note that each Instance of a product must be separately licensed and ordered. For example, if the end user customer or Avaya Channel Partner would like to install two Instances of the same type of products, then two products of that type must be ordered.

#### **Third Party Components**

"Third Party Components" mean certain software programs or portions thereof included in the Software or Hosted Service may contain software (including open source software) distributed under third party agreements ("Third Party Components"), which contain terms regarding the rights to use certain portions of the Software ("Third Party Terms"). As required, information regarding distributed Linux OS source code (for those products that have distributed Linux OS source code) and identifying the copyright holders of the Third Party Components and the Third Party Terms that apply is available in the products, Documentation or on Avaya's website at: [https://](https://support.avaya.com/Copyright) upport.avaya.com/Copyright or such successor site as designated by Avaya. The open source software license terms provided as Third Party Terms are consistent with the license rights granted in these Software License Terms, and may contain additional rights benefiting You, such as modification and distribution of the open source software. The Third Party Terms shall take precedence over these Software License Terms, solely with respect to the applicable Third Party Components to the extent that these Software License Terms impose greater restrictions on You than the applicable Third Party Terms.

The following applies only if the H.264 (AVC) codec is distributed with the product. THIS PRODUCT IS LICENSED UNDER THE AVC PATENT PORTFOLIO LICENSE FOR THE PERSONAL USE OF A CONSUMER OR OTHER USES IN WHICH IT DOES NOT RECEIVE REMUNERATION TO (i) ENCODE VIDEO IN COMPLIANCE WITH THE AVC STANDARD ("AVC VIDEO") AND/OR (ii) DECODE AVC VIDEO THAT WAS ENCODED BY A CONSUMER ENGAGED IN A PERSONAL ACTIVITY AND/OR WAS OBTAINED FROM A VIDEO PROVIDER LICENSED TO PROVIDE AVC VIDEO. NO LICENSE IS GRANTED OR SHALL BE IMPLIED FOR ANY OTHER USE. ADDITIONAL INFORMATION MAY BE OBTAINED FROM MPEG LA, L.L.C. SEE <HTTP://WWW.MPEGLA.COM>.

#### **Service Provider**

THE FOLLOWING APPLIES TO AVAYA CHANNEL PARTNER'S HOSTING OF AVAYA PRODUCTS OR SERVICES. THE PRODUCT OR HOSTED SERVICE MAY USE THIRD PARTY COMPONENTS SUBJECT TO THIRD PARTY TERMS AND REQUIRE A SERVICE PROVIDER TO BE INDEPENDENTLY LICENSED DIRECTLY FROM THE THIRD PARTY SUPPLIER. AN AVAYA CHANNEL PARTNER'S HOSTING OF AVAYA PRODUCTS MUST BE AUTHORIZED IN WRITING BY AVAYA AND IF THOSE HOSTED PRODUCTS USE OR EMBED CERTAIN THIRD PARTY SOFTWARE, INCLUDING BUT NOT LIMITED TO MICROSOFT SOFTWARE OR CODECS, THE AVAYA CHANNEL PARTNER IS REQUIRED TO INDEPENDENTLY OBTAIN ANY APPLICABLE LICENSE AGREEMENTS, AT THE AVAYA CHANNEL PARTNER'S EXPENSE, DIRECTLY FROM THE APPLICABLE THIRD PARTY SUPPLIER.

WITH RESPECT TO CODECS, IF THE AVAYA CHANNEL PARTNER IS HOSTING ANY PRODUCTS THAT USE OR EMBED THE G.729 CODEC, H.264 CODEC, OR H.265 CODEC, THE AVAYA CHANNEL PARTNER ACKNOWLEDGES AND AGREES THE AVAYA CHANNEL PARTNER IS RESPONSIBLE FOR ANY AND ALL RELATED FEES AND/OR ROYALTIES. THE G.729 CODEC IS LICENSED BY SIPRO LAB TELECOM INC. SEE [WWW.SIPRO.COM/CONTACT.HTML.](http://www.sipro.com/contact.html) THE H.264 (AVC) CODEC IS LICENSED UNDER THE AVC PATENT PORTFOLIO LICENSE FOR THE PERSONAL USE OF A CONSUMER OR OTHER USES IN WHICH IT DOES NOT RECEIVE REMUNERATION TO: (I) ENCODE VIDEO IN COMPLIANCE WITH THE AVC STANDARD ("AVC VIDEO") AND/OR (II) DECODE AVC VIDEO THAT WAS ENCODED BY A CONSUMER ENGAGED IN A PERSONAL ACTIVITY AND/OR WAS OBTAINED FROM A VIDEO PROVIDER LICENSED TO PROVIDE AVC VIDEO. NO LICENSE IS GRANTED OR SHALL BE IMPLIED FOR ANY OTHER USE. ADDITIONAL INFORMATION FOR H.264 (AVC) AND H.265 (HEVC) CODECS MAY BE OBTAINED FROM MPEG LA, L.L.C. SEE [HTTP://](HTTP://WWW.MPEGLA.COM) [WWW.MPEGLA.COM.](HTTP://WWW.MPEGLA.COM)

#### **Compliance with Laws**

You acknowledge and agree that it is Your responsibility for complying with any applicable laws and regulations, including, but not limited to laws and regulations related to call recording, data privacy, intellectual property, trade secret, fraud, and music performance rights, in the country or territory where the Avaya product is used.

#### **Preventing Toll Fraud**

"Toll Fraud" is the unauthorized use of your telecommunications system by an unauthorized party (for example, a person who is not a corporate employee, agent, subcontractor, or is not working on your company's behalf). Be aware that there can be a risk of Toll Fraud associated with your system and that, if Toll Fraud occurs, it can result in substantial additional charges for your telecommunications services.

#### **Avaya Toll Fraud intervention**

If You suspect that You are being victimized by Toll Fraud and You need technical assistance or support, call Technical Service Center Toll Fraud Intervention Hotline at +1-800-643-2353 for the United States and Canada. For additional support telephone numbers, see the Avaya Support website:<https://support.avaya.com> or such successor site as designated by Avaya.

#### **Security Vulnerabilities**

Information about Avaya's security support policies can be found in the Security Policies and Support section of [https://](https://support.avaya.com/security) [support.avaya.com/security](https://support.avaya.com/security).

Suspected Avaya product security vulnerabilities are handled per the Avaya Product Security Support Flow [\(https://](https://support.avaya.com/css/P8/documents/100161515) [support.avaya.com/css/P8/documents/100161515](https://support.avaya.com/css/P8/documents/100161515)).

#### **Downloading Documentation**

For the most current versions of Documentation, see the Avaya Support website: <https://support.avaya.com>, or such successor site as designated by Avaya.

### **Contact Avaya Support**

See the Avaya Support website: <https://support.avaya.com>for product or Hosted Service notices and articles, or to report a problem with your Avaya product or Hosted Service. For a list of support telephone numbers and contact addresses, go to the Avaya Support website: <https://support.avaya.com> (or such successor site as designated by Avaya), scroll to the bottom of the page, and select Contact Avaya Support.

### **Regulatory Statements**

**Australia Statements**

#### **Handset Magnets Statement:**

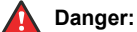

The handset receiver contains magnetic devices that can attract small metallic objects. Care should be taken to avoid personal injury.

#### **Industry Canada (IC) Statements**

#### *RSS Standards Statement*

This device complies with Industry Canada licence-exempt RSS standard(s). Operation is subject to the following two conditions:

1. This device may not cause interference, and

2. This device must accept any interference, including interference that may cause undesired operation of the device.

Le présent appareil est conforme aux CNR d'Industrie Canada applicables aux appareils radio exempts de licence. L'exploitation est autorisée aux deux conditions suivantes:

- 1. L'appareil ne doit pas produire de brouillage, et
- 2. L'utilisateur de l'appareil doit accepter tout brouillage radioélectrique subi, même si le brouillage est susceptible d'en compromettre le fonctionnement.

#### *Radio Transmitter Statement*

Under Industry Canada regulations, this radio transmitter may only operate using an antenna of a type and maximum (or lesser) gain approved for the transmitter by Industry Canada. To reduce potential radio interference to other users, the antenna type and its gain should be so chosen that the equivalent isotropically radiated power (EIRP) is not more than that necessary for successful communication.

Conformément à la réglementation d'Industrie Canada, le présent émetteur radio peut fonctionner avec une antenne d'un type et d'un gain maximal (ou inférieur) approuvé pour l'émetteur par Industrie Canada. Dans le but de réduire les risques de brouillage radioélectrique à l'intention des autres utilisateurs, il faut choisir le type d'antenne et son gain de sorte que la puissance isotrope rayonnée équivalente ne dépasse pas l'intensité nécessaire à l'établissement d'une communication satisfaisante.

This Class B digital apparatus complies with Canadian ICES-003.

Cet appareil numérique de la classe B est conforme à la norme NMB-003 du Canada.

#### *Radiation Exposure Statement*

This equipment complies with FCC & IC RSS102 radiation exposure limits set forth for an uncontrolled environment. This equipment should be installed and operated with minimum distance 20cm between the radiator & your body. This transmitter must not be colocated or operating in conjunction with any other antenna or transmitter.

Cet équipement est conforme aux limites d'exposition aux rayonnements ISEDétablies pour un environnement non contrôlé. Cet équipement doit être installé et utilisé avec un minimum de 20 cm de distance entre la source de rayonnement et votre corps.

#### **Japan Statements**

#### *Class B Statement*

This is a Class B product based on the standard of the VCCI Council. If this is used near a radio or television receiver in a domestic environment, it may cause radio interference. Install and use the equipment according to the instruction manual.

この装置は、クラスB情報技術装置です。この装置は、家庭環境で使用 することを目的としていますが、この装置がラジオやテレビジョン受信機に 近接して使用されると、受信障害を引き起こすことがあります。 取扱説明書に従って正しい取り扱いをして下さい。  $VCCI-B$ 

#### *Denan Power Cord Statement*

### **Danger:**

Please be careful of the following while installing the equipment:

- Please only use the connecting cables, power cord, and AC adapters shipped with the equipment or specified by Avaya to be used with the equipment. If you use any other equipment, it may cause failures, malfunctioning, or fire.
- Power cords shipped with this equipment must not be used with any other equipment. In case the above guidelines are not followed, it may lead to death or severe injury.

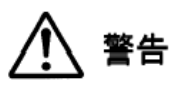

本製品を安全にご使用頂くため、以下のことにご注意ください。

- 接続ケーブル、電源コード、AC アダプタなどの部品は、必ず 製品に同梱されております添付品または指定品をご使用くだ さい。添付品指定品以外の部品をご使用になると故障や動作 不良、火災の原因となることがあります。
- 同梱されております付属の電源コードを他の機器には使用し ないでください。上記注意事項を守らないと、死亡や大怪我 など人身事故の原因となることがあります。

### **México Statement**

The operation of this equipment is subject to the following two conditions:

- 1. It is possible that this equipment or device may not cause harmful interference, and
- 2. This equipment or device must accept any interference, including interference that may cause undesired operation.

La operación de este equipo está sujeta a las siguientes dos condiciones:

- 1. Es posible que este equipo o dispositivo no cause interferencia perjudicial y
- 2. Este equipo o dispositivo debe aceptar cualquier interferencia, incluyendo la que pueda causar su operación no deseada.

### **Power over Ethernet (PoE) Statement**

This equipment must be connected to PoE networks without routing to the outside plant.

#### **U.S. Federal Communications Commission (FCC) Statements**

#### *Compliance Statement*

The changes or modifications not expressly approved by the party responsible for compliance could void the user's authority to operate the equipment.

To comply with the FCC RF exposure compliance requirements, this device and its antenna must not be co-located or operating to conjunction with any other antenna or transmitter.

This device complies with part 15 of the FCC Rules. Operation is subject to the following two conditions:

- 1. This device may not cause harmful interference, and
- 2. This device must accept any interference received, including interferences that may cause undesired operation.

When using IEEE 802.11a wireless LAN, this product is restricted to indoor use, due to its operation in the 5.15 to 5.25GHz frequency range. The FCC requires this product to be used indoors for the frequency range of 5.15 to 5.25GHz to reduce the potential for harmful interference to co channel mobile satellite systems. Highpower radar is allocated as the primary user of the 5.25 to 5.35GHz and 5.65 to 5.85GHz bands. These radar stations can cause interference with and/or damage to this device.

#### *Class B Part 15 Statement*

For product available in the USA/Canada market, only channel 1~11 can be operated. Selection of other channels is not possible.

This equipment has been tested and found to comply with the limits for a Class B digital device, pursuant to Part 15 of the FCC Rules. These limits are designated to provide reasonable protection against harmful interferences in a residential installation. This equipment generates, uses and can radiate radio frequency energy and, if not installed and used in accordance with the instructions, may cause harmful interference to radio communications. However, there is no guarantee that interference will not occur in a particular installation. If this equipment does cause harmful interferences to radio or television reception, which can be determined by turning the

equipment off and on, the user is encouraged to try to correct the interference by one or more of the following measures:

- Reorient or relocate the receiving antenna.
- Increase the separation between the equipment and receiver.
- Connect the equipment into an outlet on a circuit different from that to which the receiver is connected.
- Consult the dealer or an experienced radio/TV technician for help.

### *Radiation Exposure Statement*

This equipment complies with FCC radiation exposure limits set forth for an uncontrolled environment . This equipment should be installed and operated with minimum distance of 8 in or 20 cm between the radiator and your body. This transmitter must not be co-located or operating in conjunction with any other antenna or transmitter.

### **EU Countries**

This device complies with the essential requirements and other relevant provisions of Radio Equipment Directive 2014/53/EU. A copy of the Declaration may be obtained from http://support.avaya.com or Avaya Inc., 4655 Great America Parkway, Santa Clara, CA 95054– 1233 USA.

### **General Safety Warning**

- Use only the Avaya approved Limited Power Source power supplies specified for this product.
- Ensure that you:
	- Do not operate the device near water.
	- Do not use the device during a lightning storm.
	- Do not report a gas leak while in the vicinity of the leak.

### **Trademarks**

The trademarks, logos and service marks ("Marks") displayed in this site, the Documentation, Hosted Service(s), and product(s) provided by Avaya are the registered or unregistered Marks of Avaya, its affiliates, its licensors, its suppliers, or other third parties. Users are not permitted to use such Marks without prior written consent from Avaya or such third party which may own the Mark. Nothing contained in this site, the Documentation, Hosted Service(s) and product(s) should be construed as granting, by implication, estoppel, or otherwise, any license or right in and to the Marks without the express written permission of Avaya or the applicable third party.

Avaya is a registered trademark of Avaya Inc.

All non-Avaya trademarks are the property of their respective owners. Linux® is the registered trademark of Linus Torvalds in the U.S. and other countries.

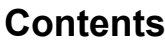

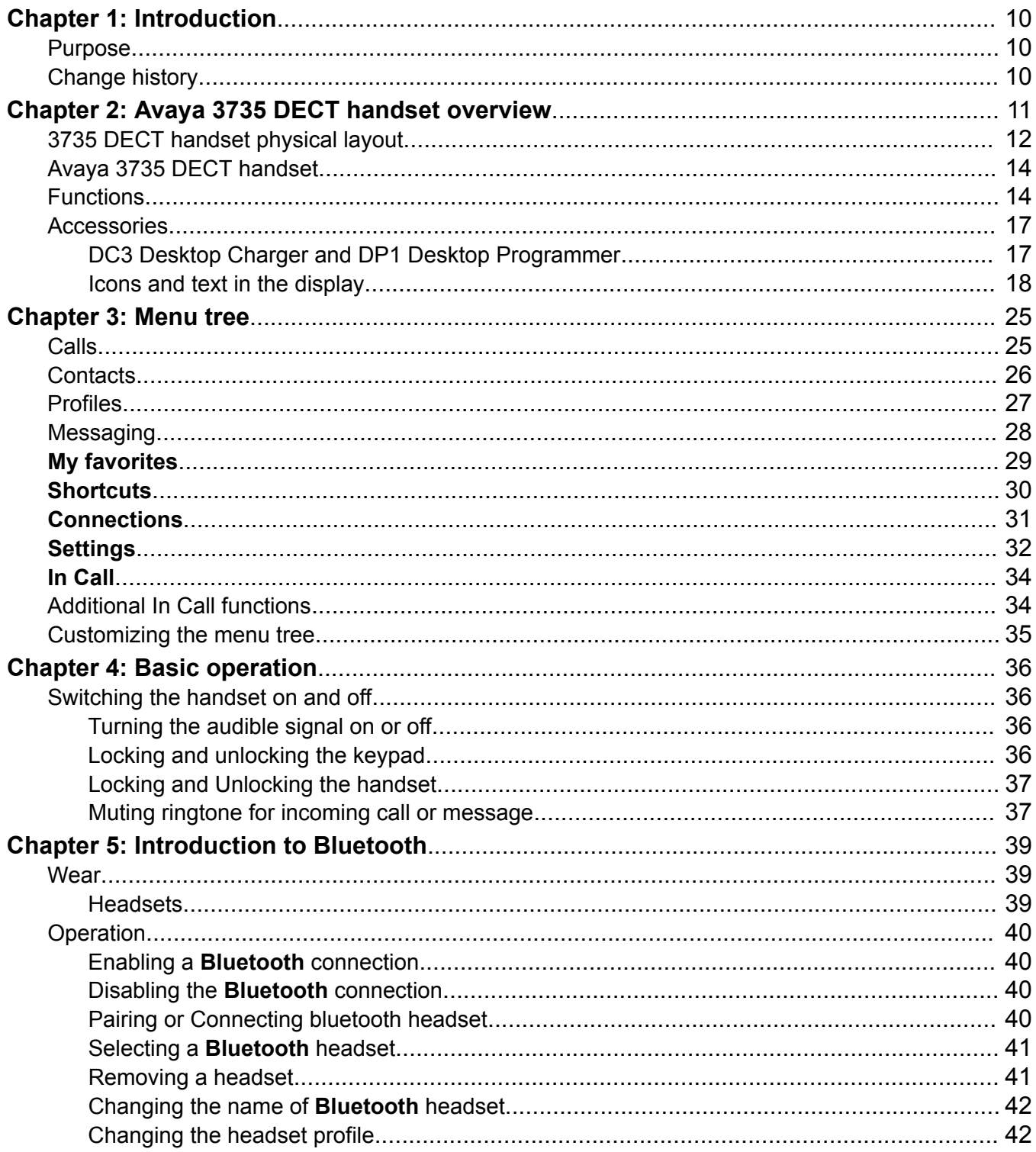

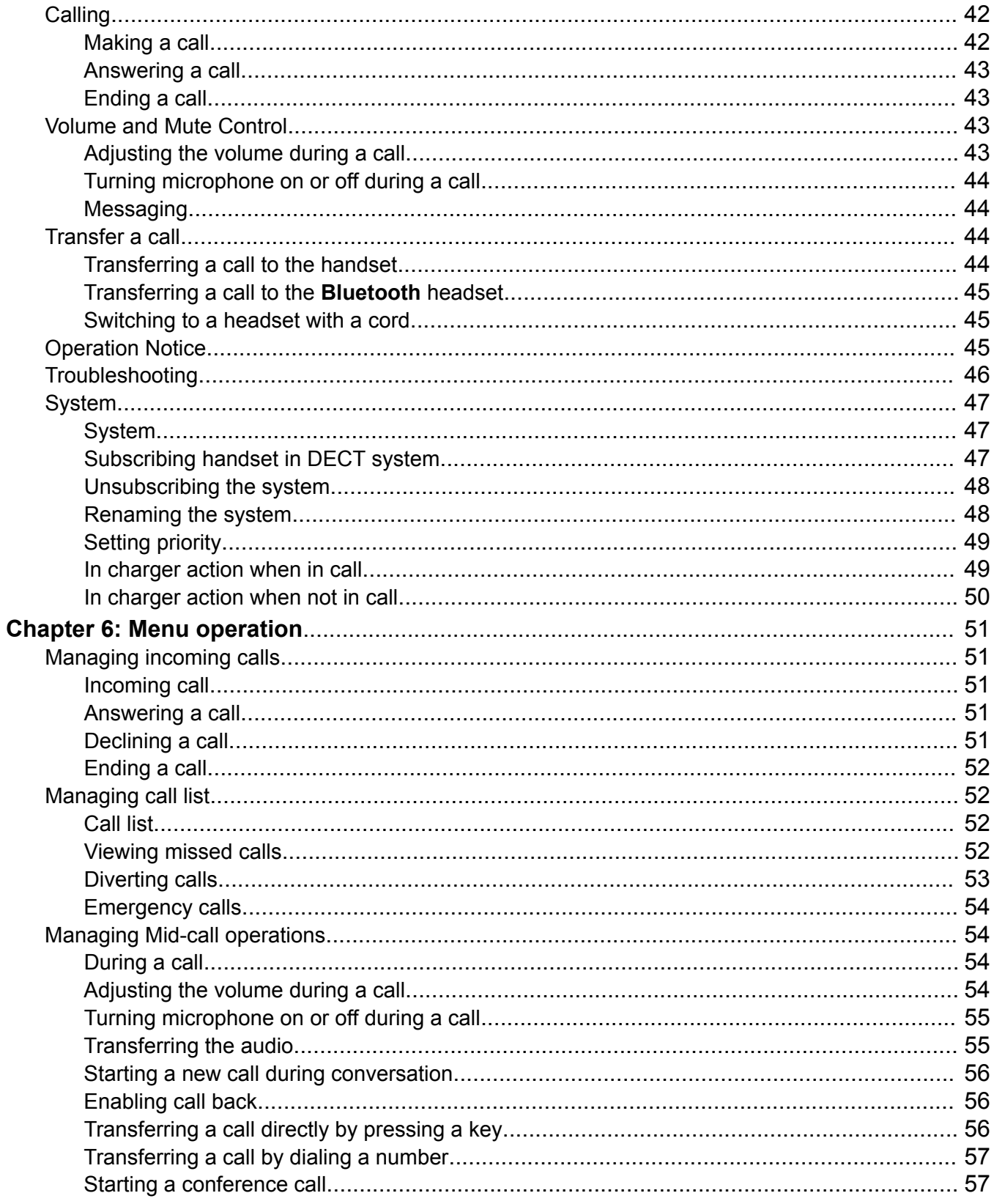

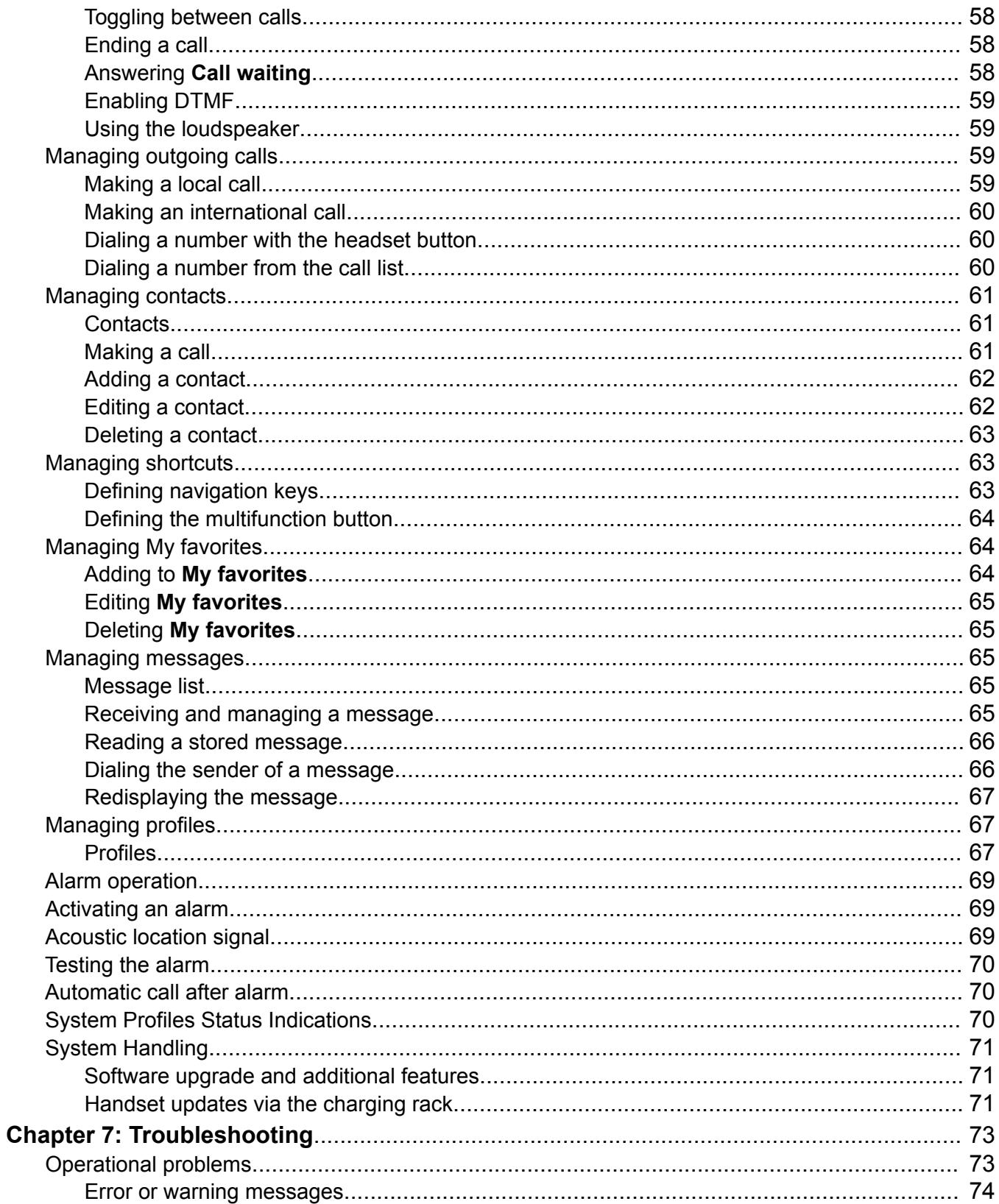

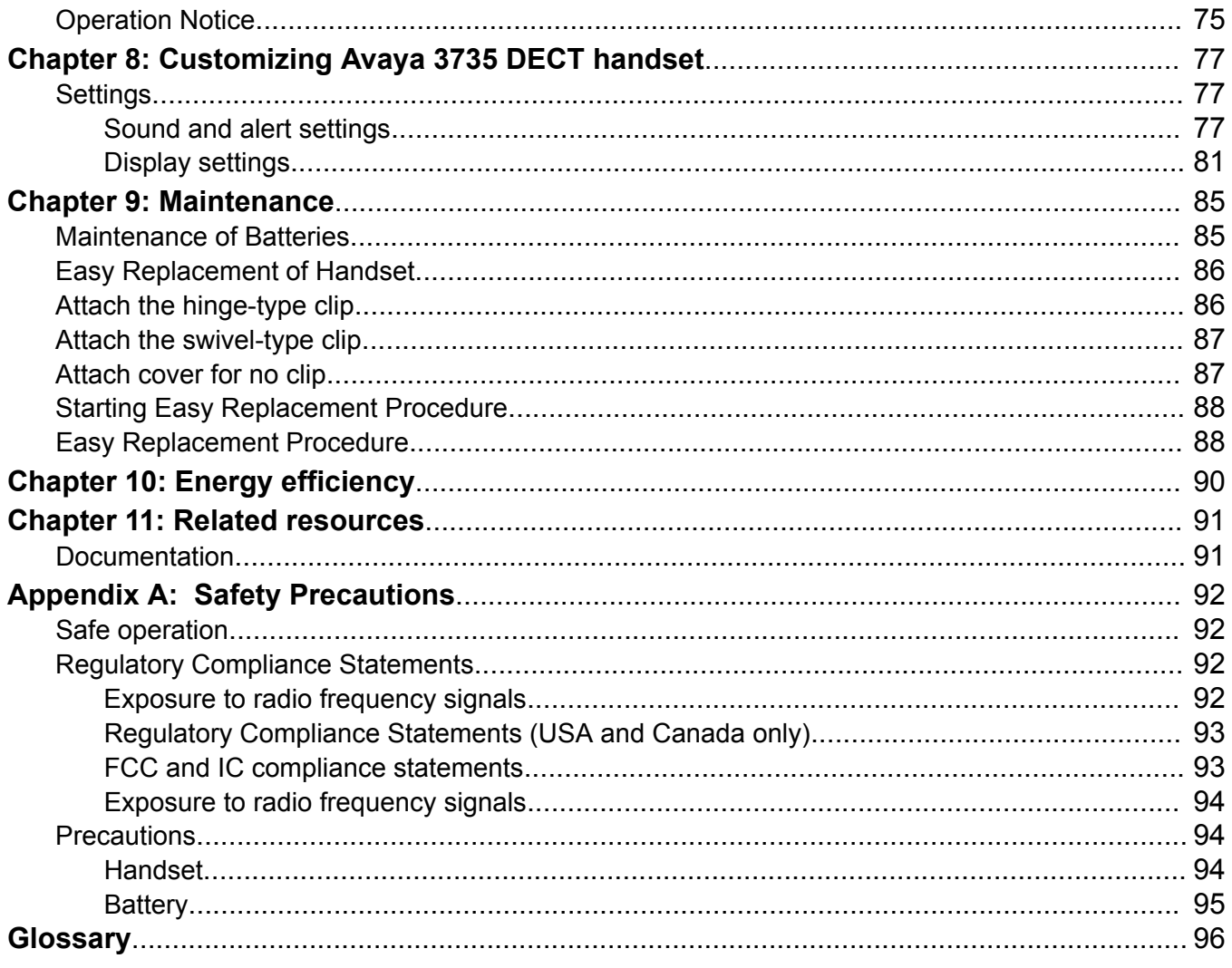

# <span id="page-9-0"></span>**Chapter 1: Introduction**

## **Purpose**

This document describes how to use product features and capabilities

This document is intended for people who want to learn how to use product features and capabilities.

## **Change history**

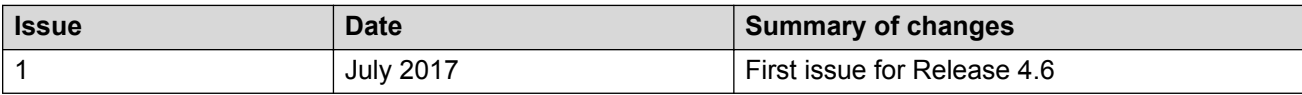

# <span id="page-10-0"></span>**Chapter 2: Avaya 3735 DECT handset overview**

The Avaya 3735 DECT handset is a robust DECT handset designed for medium to high demand environments such as hospitals, elderly care, retail and enterprise. Its advanced messaging features make it ideal for applications where two-way messaging or interaction with automated equipment is required.

The Avaya 3735 DECT handset streamlines maintenance or administration and can easily be adapted to fit the changing needs of large and diversified organizations.

3735 DECT handset has the following rich features:

- Color display
- Telephony
- Messaging
- Bluetooth

The models of the handset are:

- 3735 DECT handset
- 3735 DECT handset Alarm

## <span id="page-11-0"></span>**3735 DECT handset physical layout**

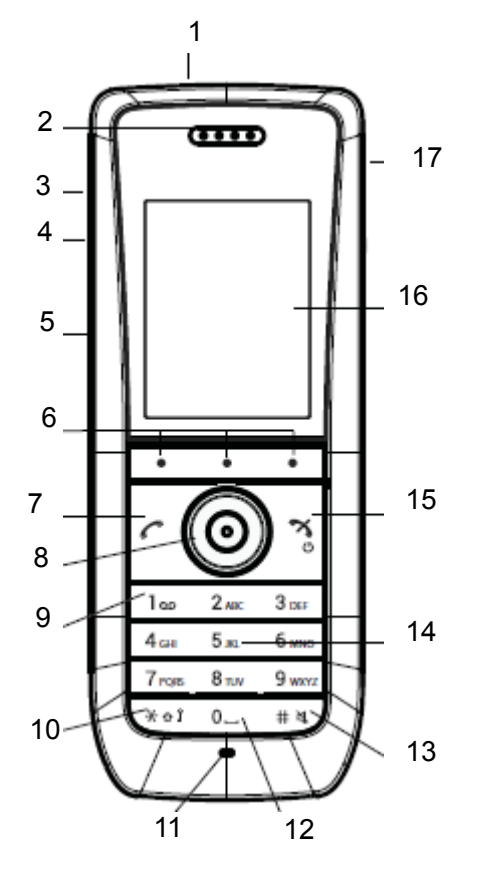

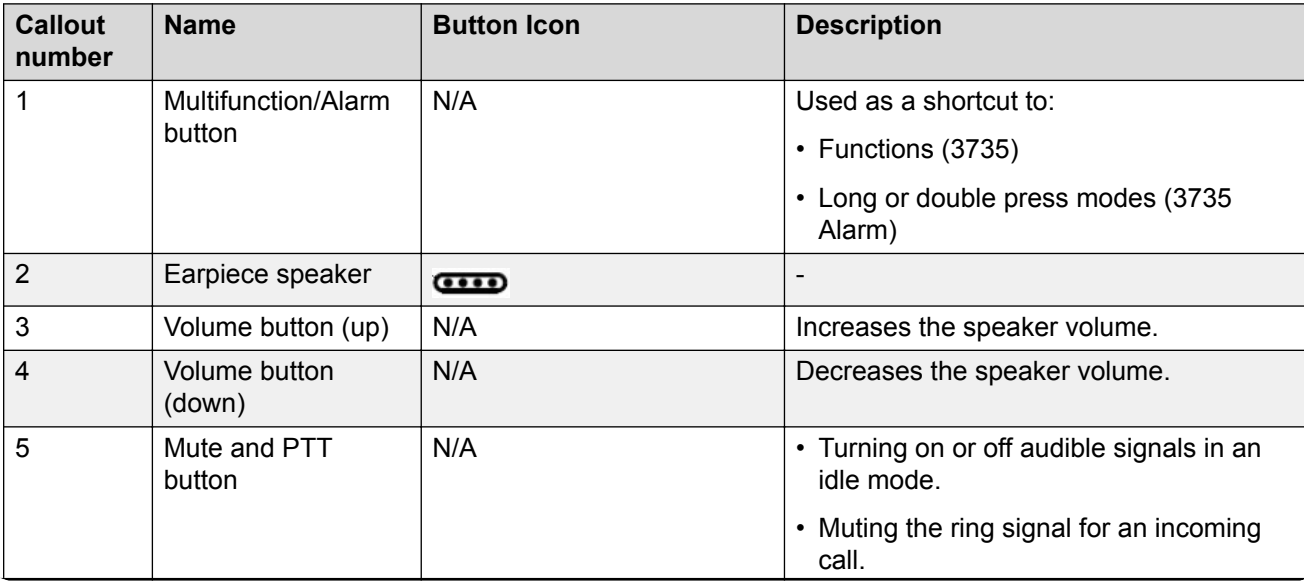

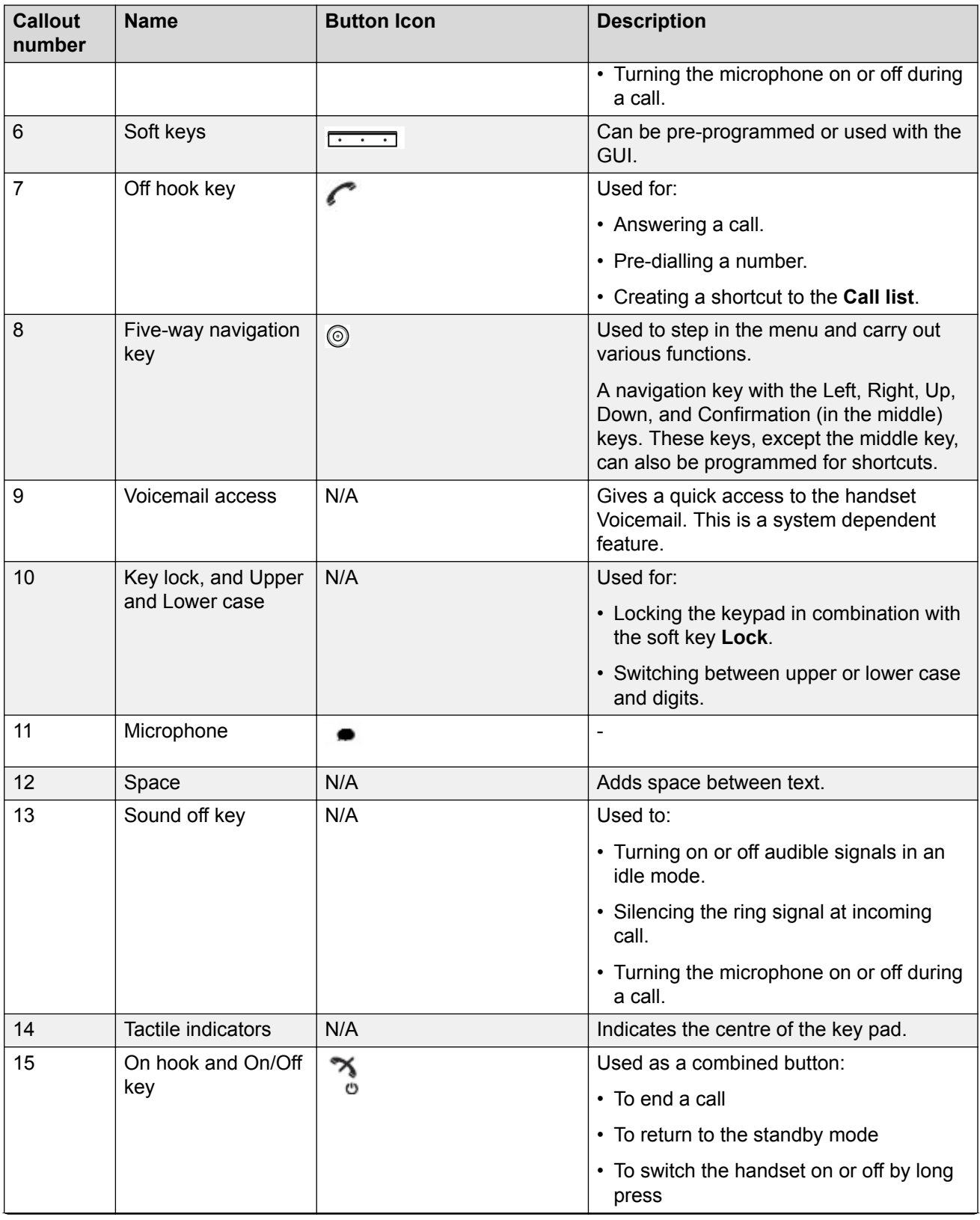

<span id="page-13-0"></span>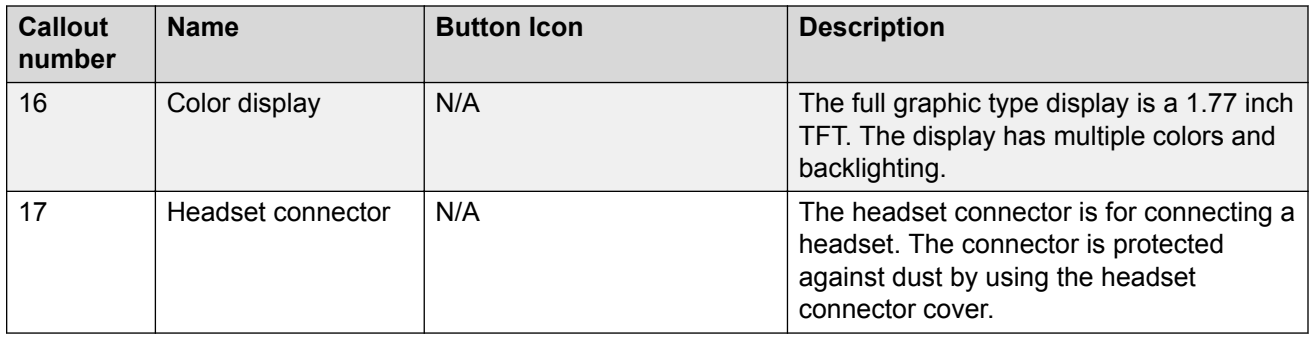

## **Avaya 3735 DECT handset**

## **Important:**

The handset may retain small magnetic objects around the mouthcap or earcap region.

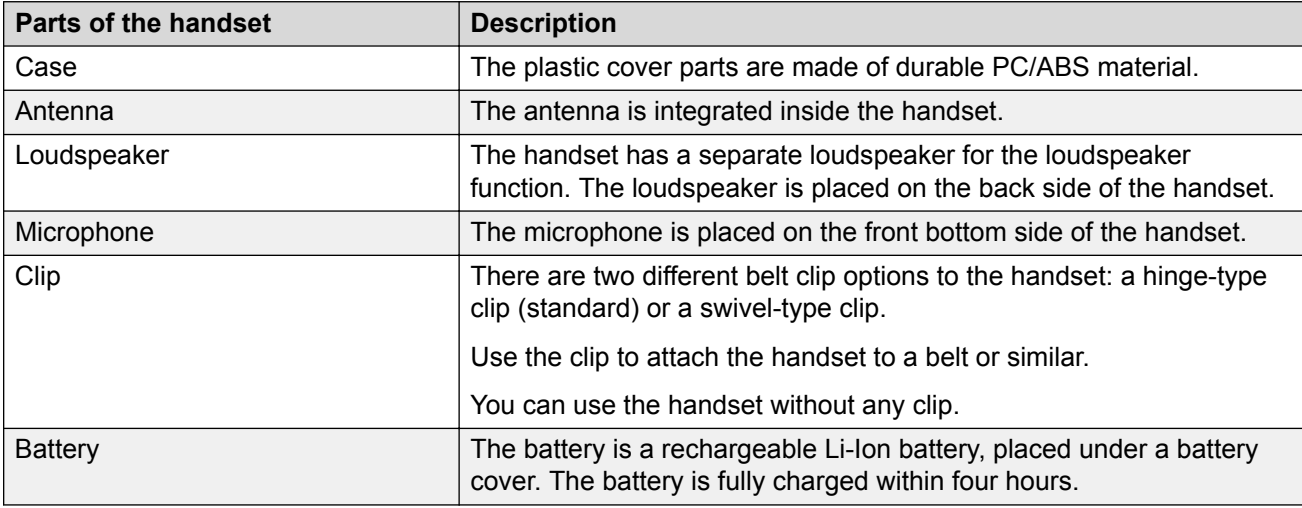

## **Functions**

## **Note:**

Some functions are license/system dependent or require settings in handset via WinPDM/ Device Manager.

## **Table 1: Functions of 3735 DECT handset**

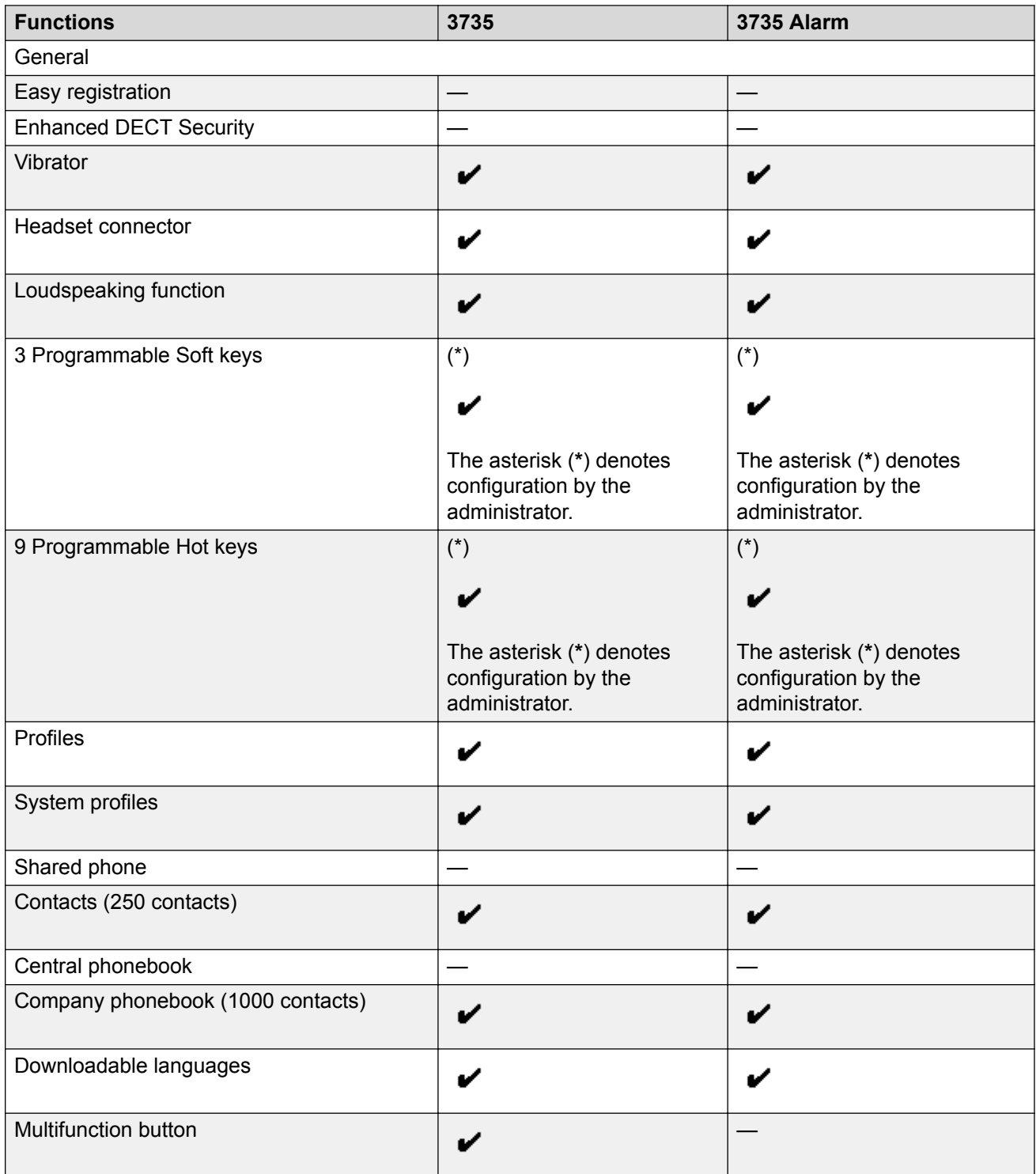

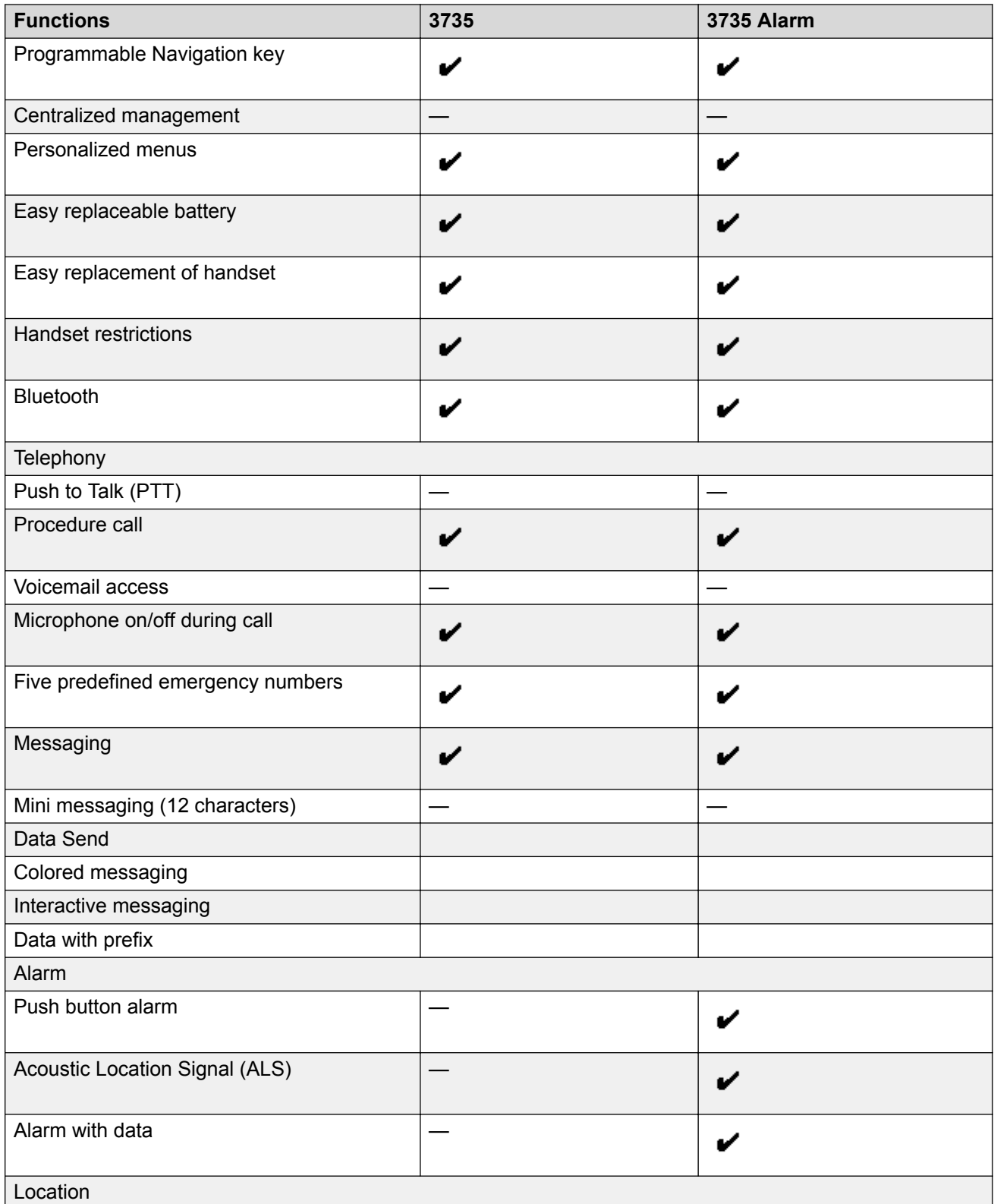

<span id="page-16-0"></span>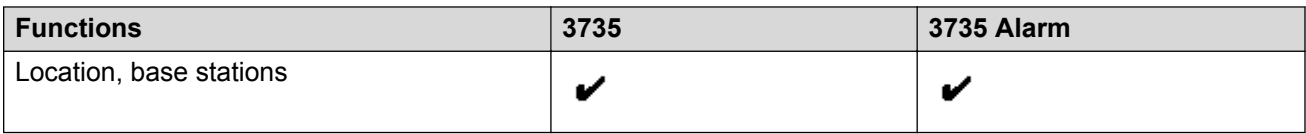

## **Accessories**

- Desktop charger
- Desktop programmer
- Charging rack
- Battery pack charger
- Carrying case
- Belt Clip
	- hinge-type
	- swivel-type
- Security cord
- Headset with microphone on boom
- Headset with microphone on cable
- Bluetooth headset

## **DC3 Desktop Charger and DP1 Desktop Programmer**

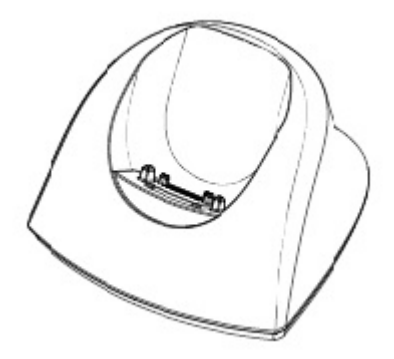

### **Figure 1: Chargers**

You can use any of the following chargers:

- DC3 Desktop charger: Charges the handset only. The charger is delivered with a plug-in power supply and connected to an ordinary wall socket.
- DP1 Desktop Programmer: Downloads new software and synchronizes parameters. The handset becomes fully operational when you keep it in a charger.

## <span id="page-17-0"></span>**RNote:**

Use the charger within the temperature range of  $+5^{\circ}$  C –  $+40^{\circ}$  C.

## **CR3 Charging Rack**

The CR3 Charging Rack is used for:

- Charging several handsets
- Synchronizing parameters
- Downloading software

The built in power supply can charge up to six handsets.

## **Battery pack charger**

The battery pack charger is used for charging upto six spare batteries.

## **373x Accessories**

## **Belt Clips**

The two belt clip options are:

- Hinge-type clip: The clip on the back of the handset is used to fasten the handset to a belt or similar. The clip can also be changed to a swivel-type.
- Swivel-type clip: The ordinary belt clip can be replaced with a special swivel-type belt clip that is adapted to firmly place your handset onto your belt.

## **Security Cord**

The security cord is 800 mm long and is attached directly to the handset.

## **Carrying case**

The carrying case is especially designed for the handset and comes with a swivel type belt clip. The handset is fully operational while placed in the carrying case.

## **Headset**

A headset is recommended if the handset is frequently used or the user want to have both hands free.

- Microphone integrated in the cable
- Microphone on a boom

In order to achieve optimal audio quality with the different headset types it is recommended to select the corresponding headset profile

## **Icons and text in the display**

All functions and settings available to the user are shown as icons and text in the display. The icons and text in the display indicate functions and settings to which you have access. The display normally displays date and time, the Owner ID and telephone number. The Owner ID can manually be set by the user.

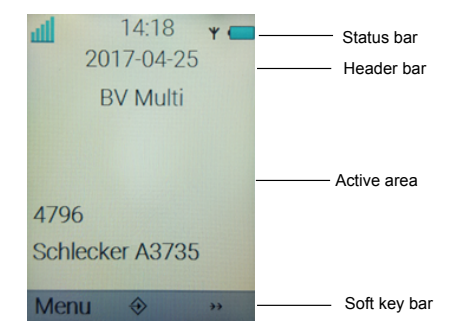

### **Figure 2: Example of a display configuration in idle mode**

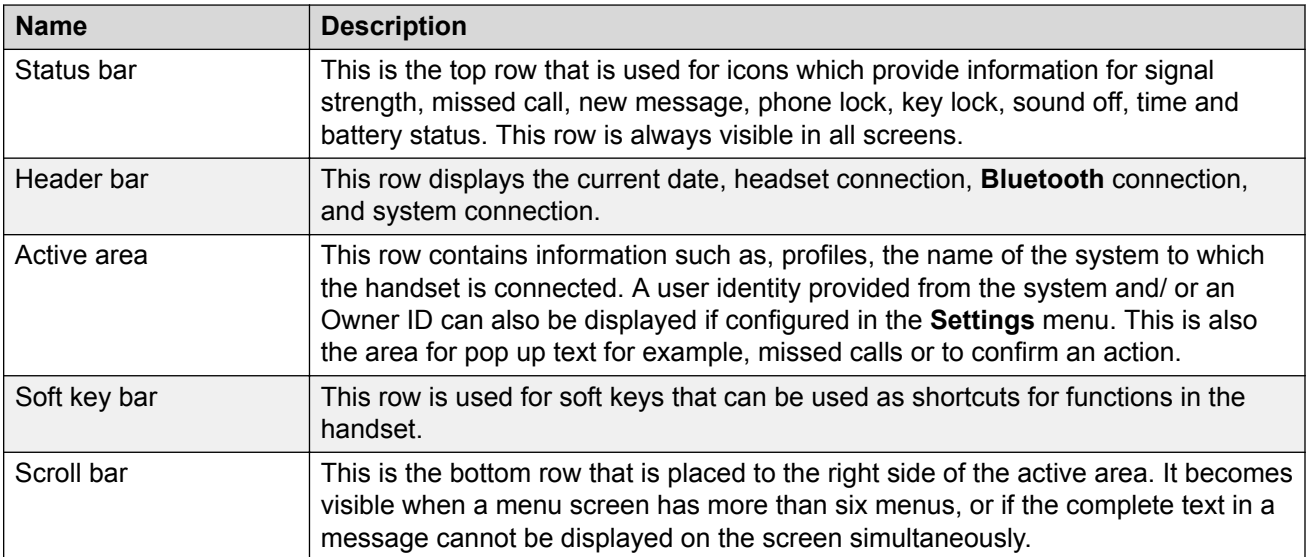

## **Icons**

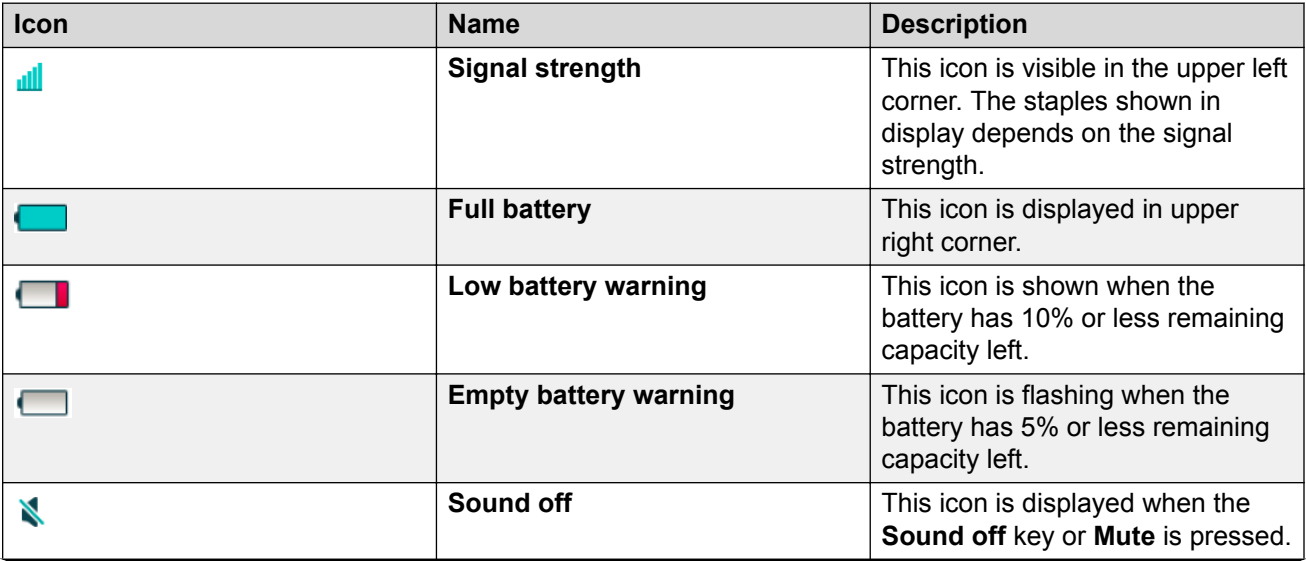

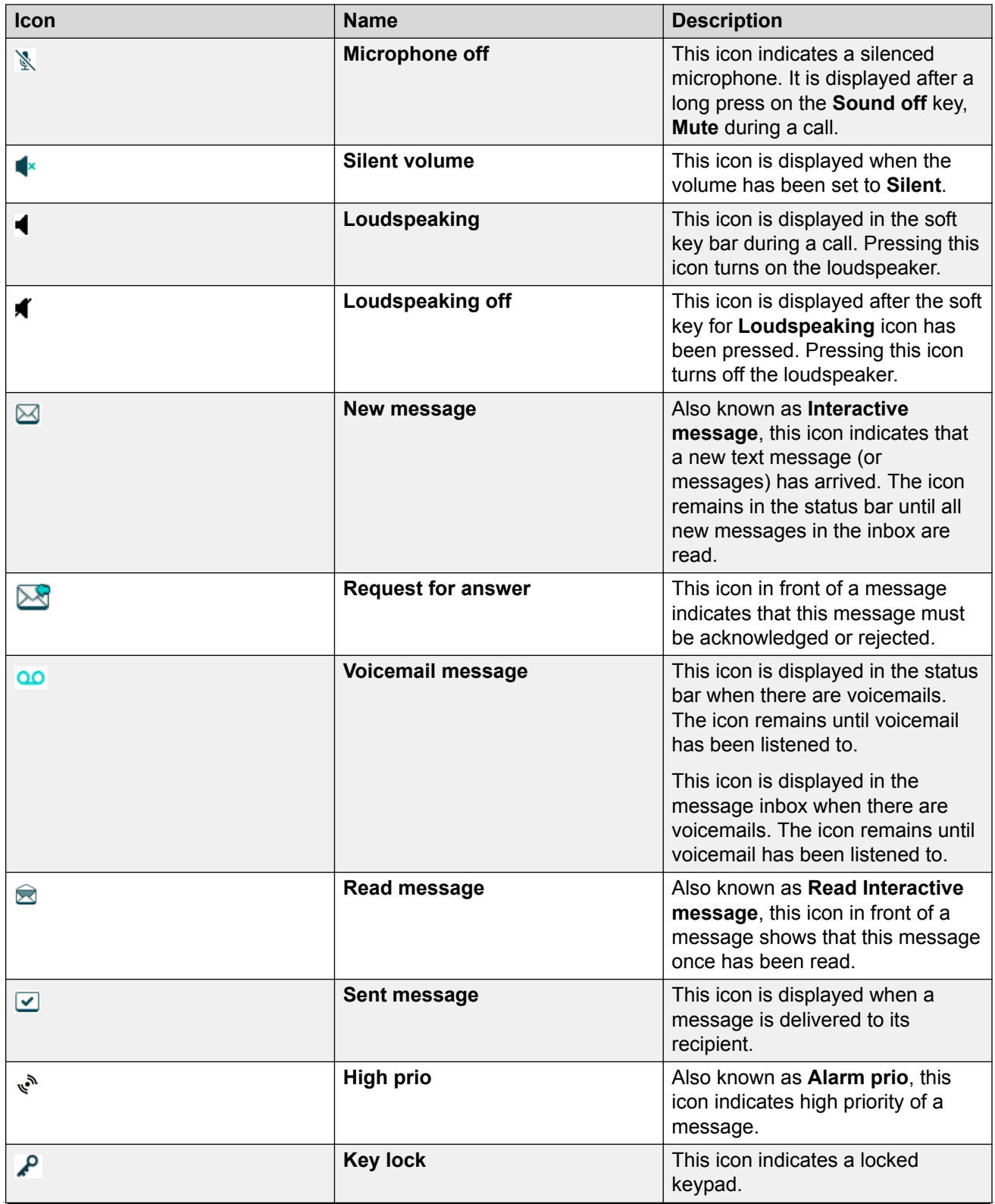

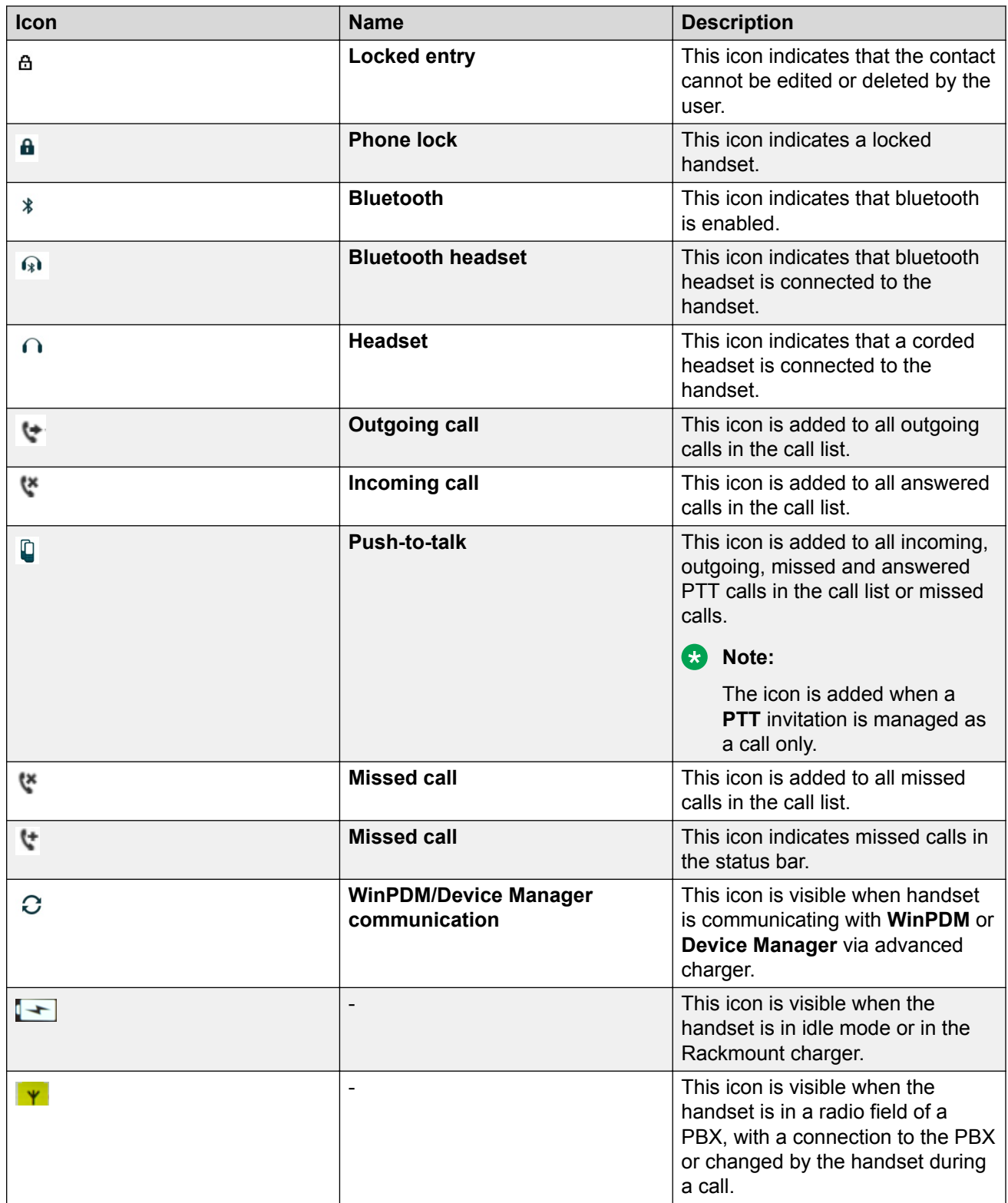

## **Menu Icons**

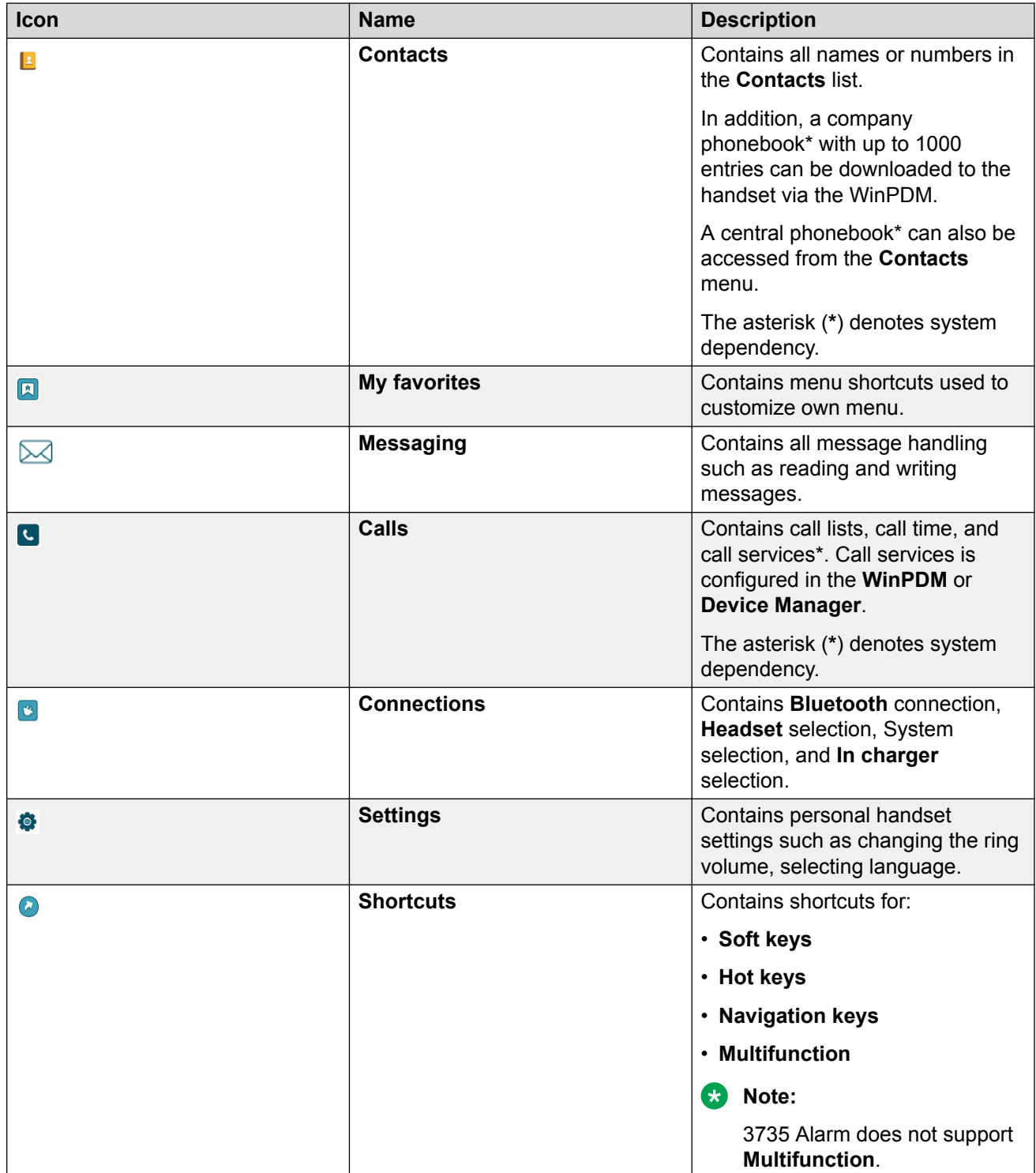

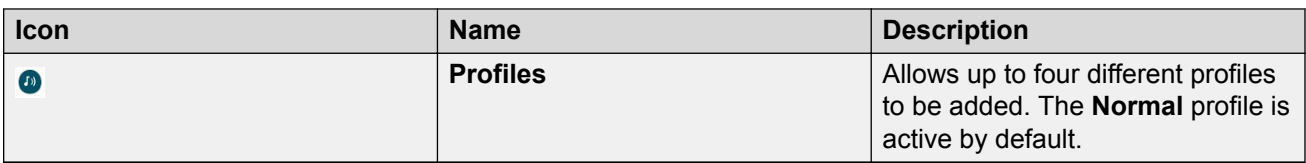

## **373x Keys and buttons**

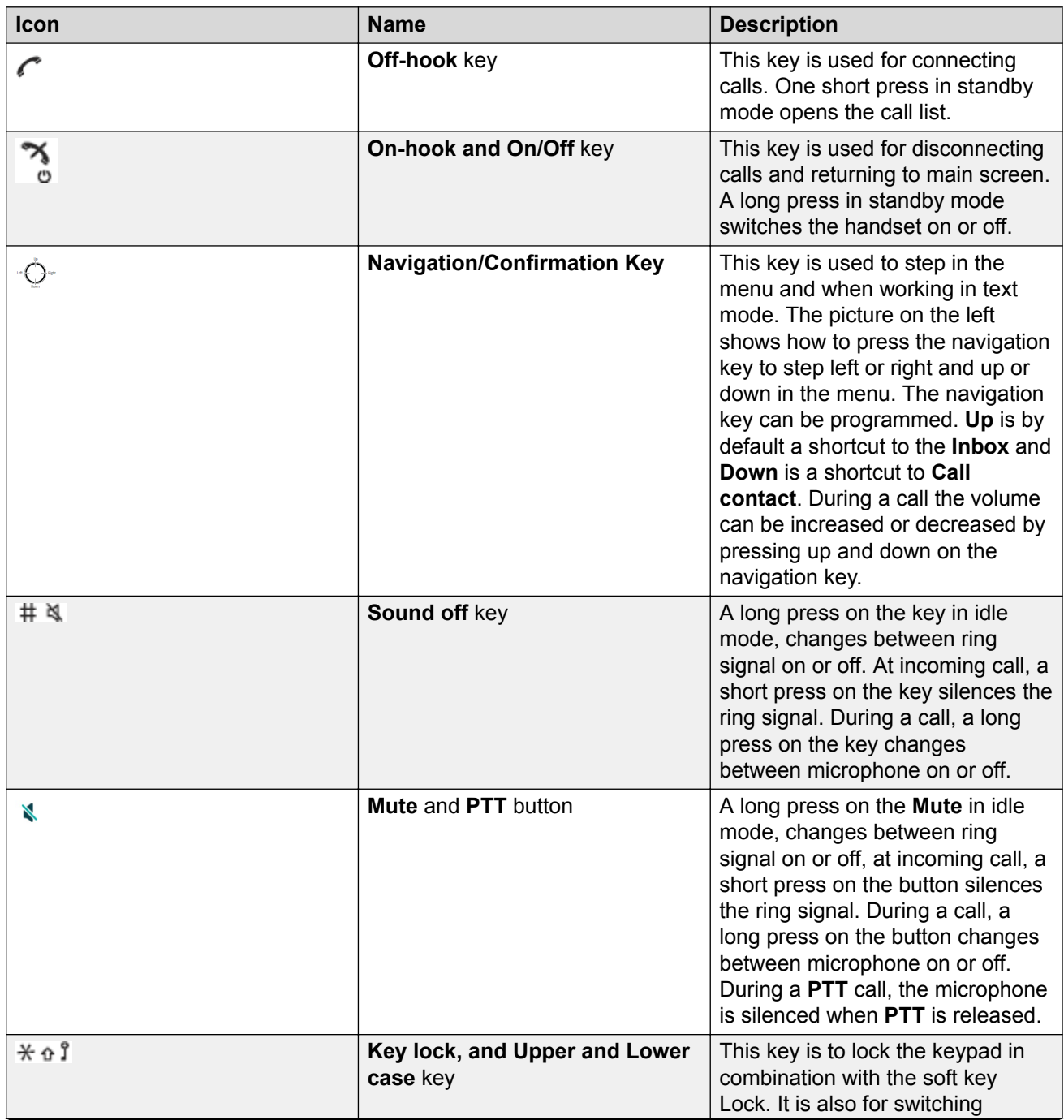

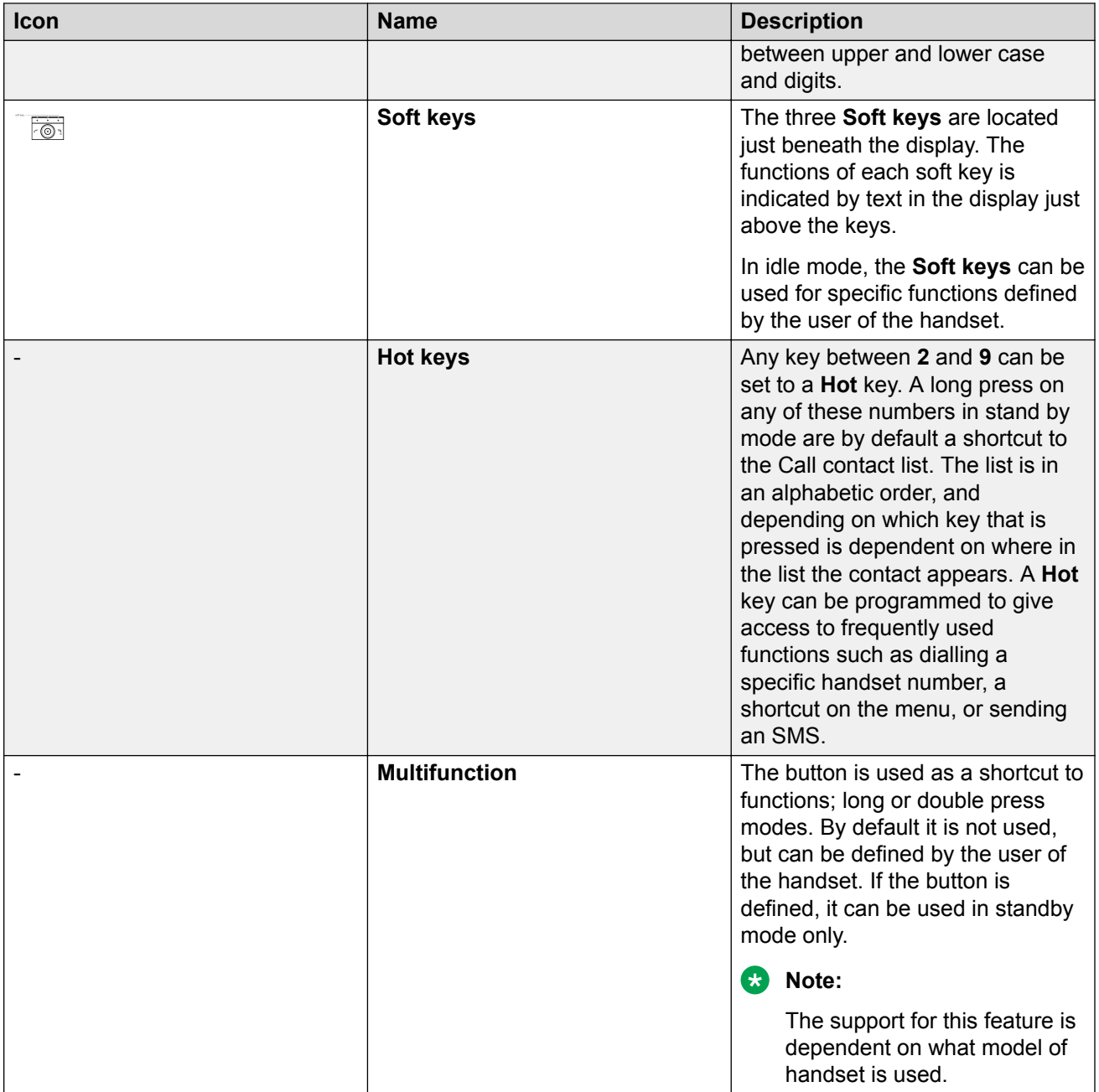

# <span id="page-24-0"></span>**Chapter 3: Menu tree**

## **Calls**

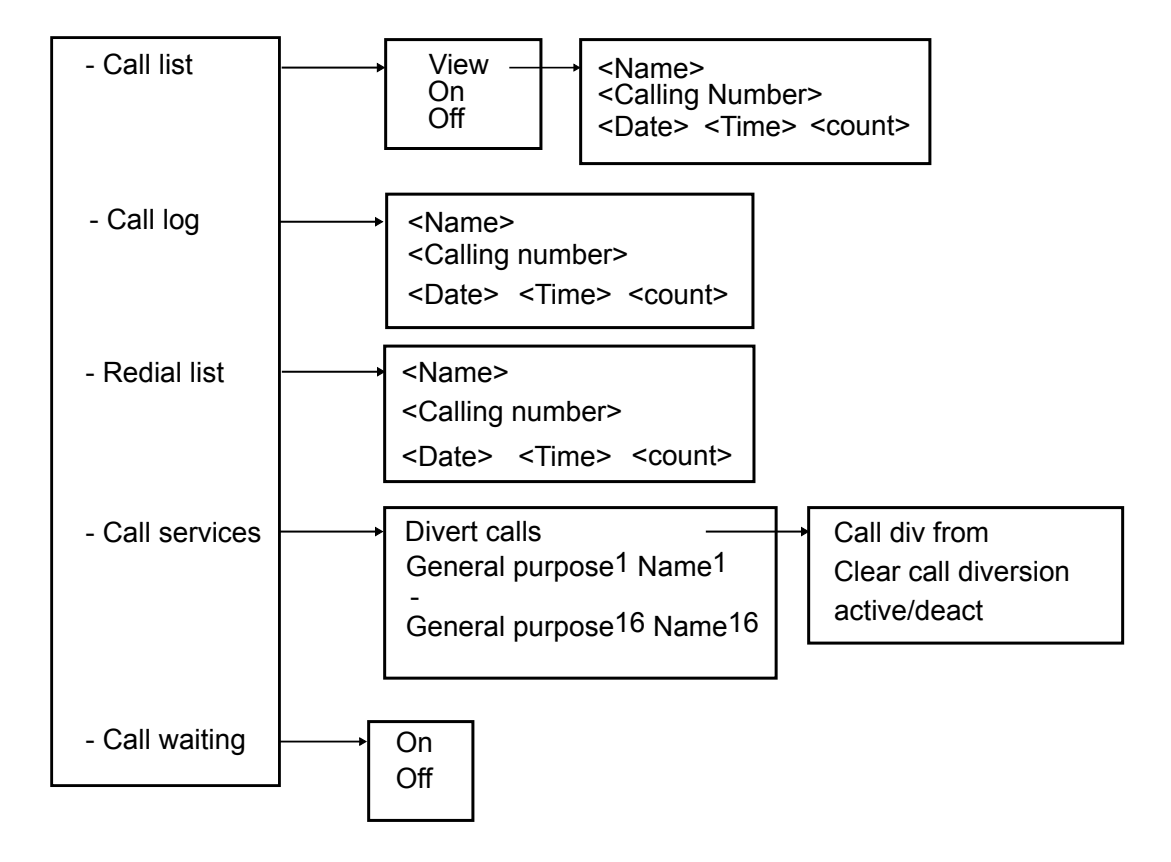

1-16 visible if defined by your system administrator

## <span id="page-25-0"></span>**Contacts**

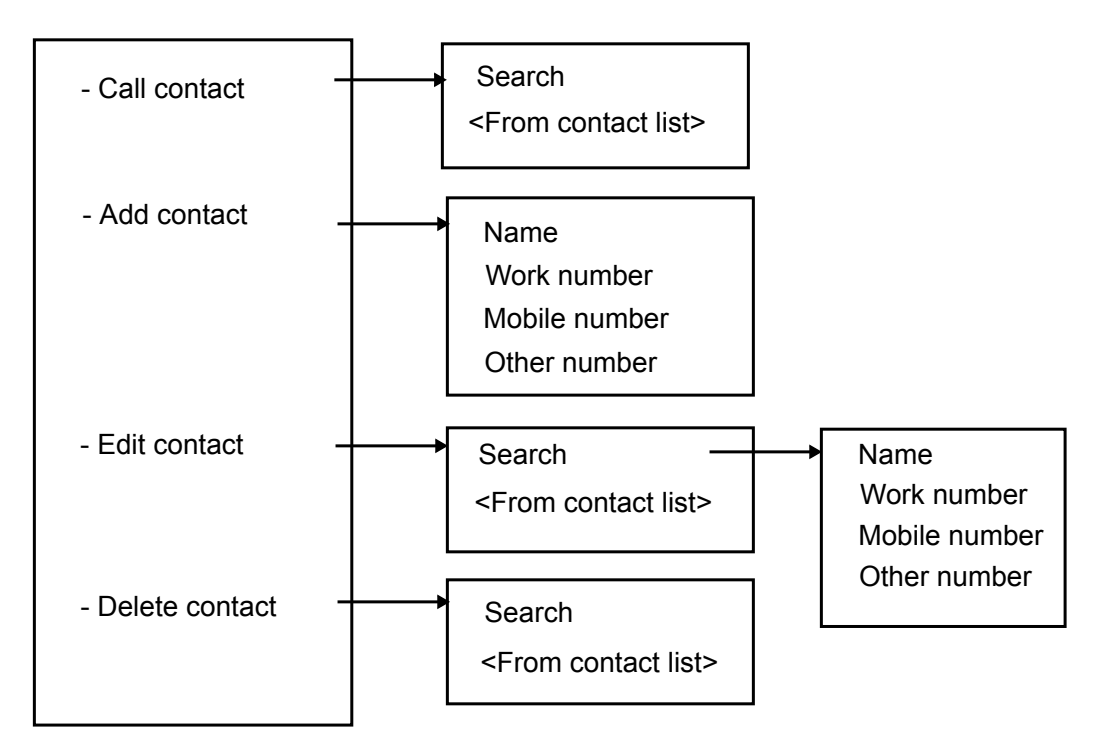

When adding or editing a number in a contact, a variable or the character *U* in the **Work**, **Mobile**, or **Other number** field can be added that allows the user to enter one or more additional numerical characters before calling the number.

The **Call contact** menu can also be accessed by pressing the soft key in idle mode.

## <span id="page-26-0"></span>**Profiles**

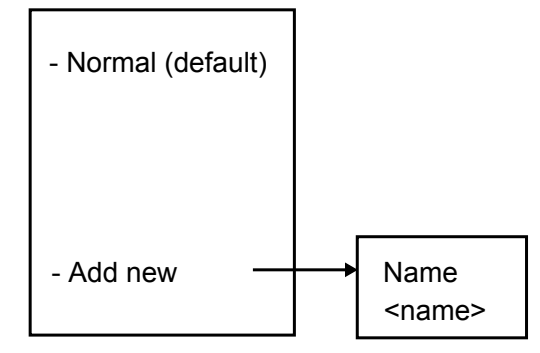

## <span id="page-27-0"></span>**Messaging**

- Message list

- Send Message (\*)

(\*) PBX dependent

## <span id="page-28-0"></span>**My favorites**

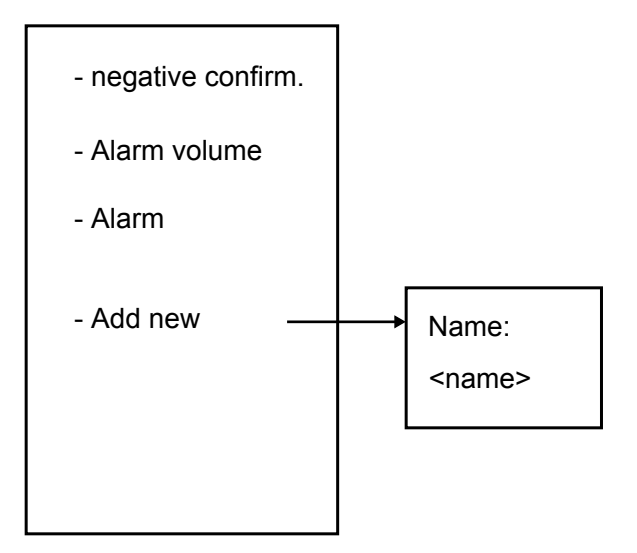

## <span id="page-29-0"></span>**Shortcuts**

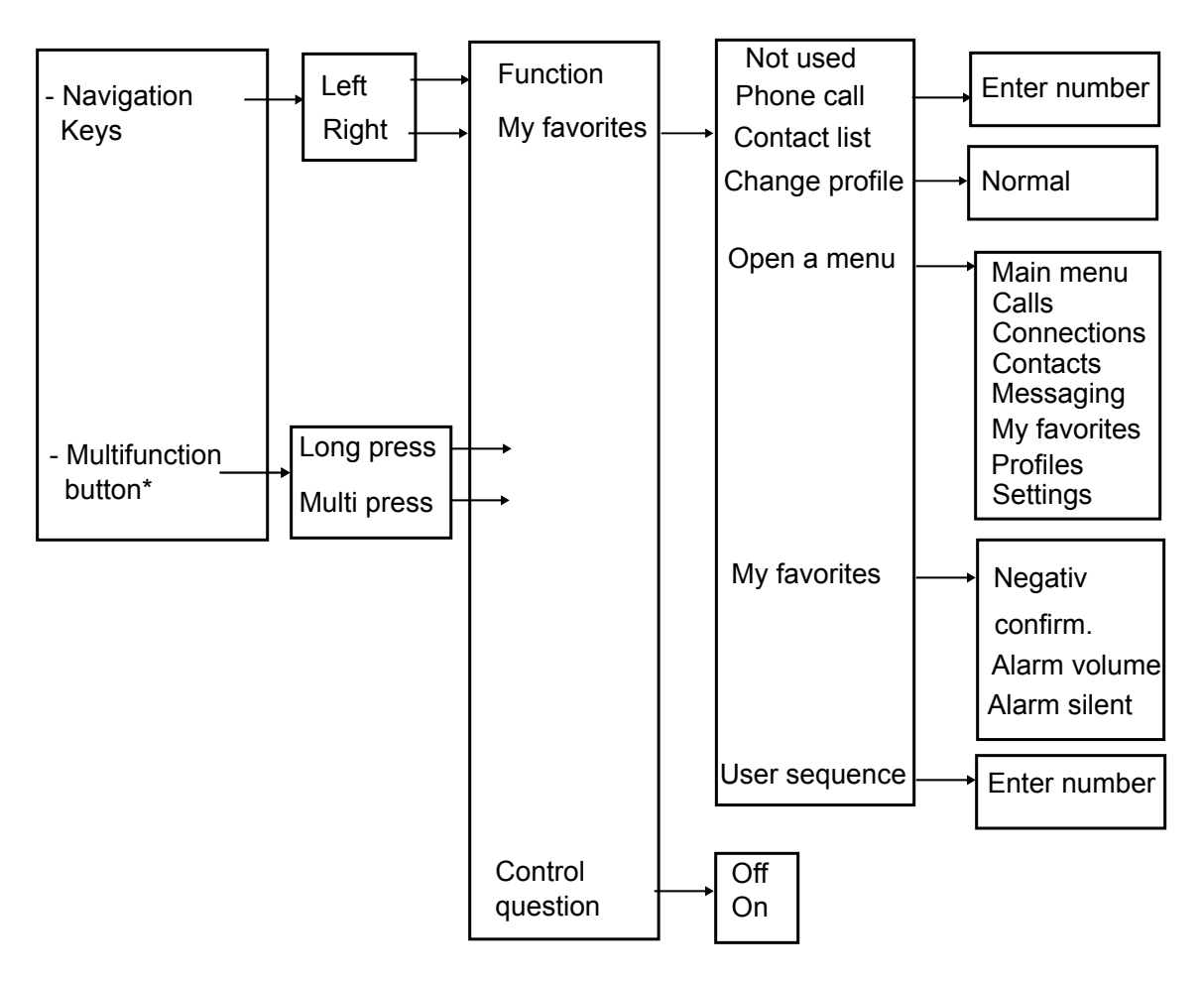

\*) Not applicable for 3735 A

## <span id="page-30-0"></span>**Connections**

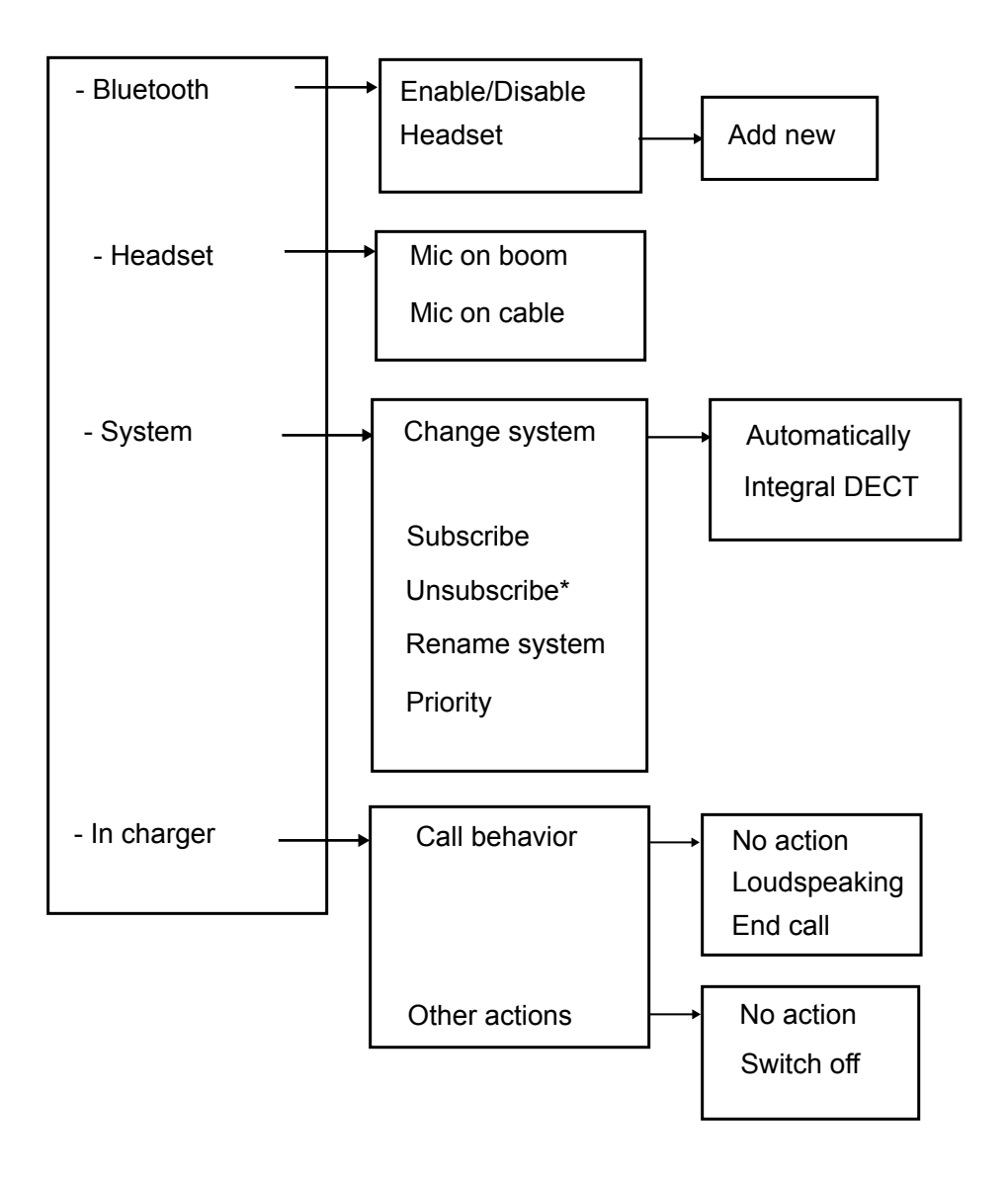

## <span id="page-31-0"></span>**Settings**

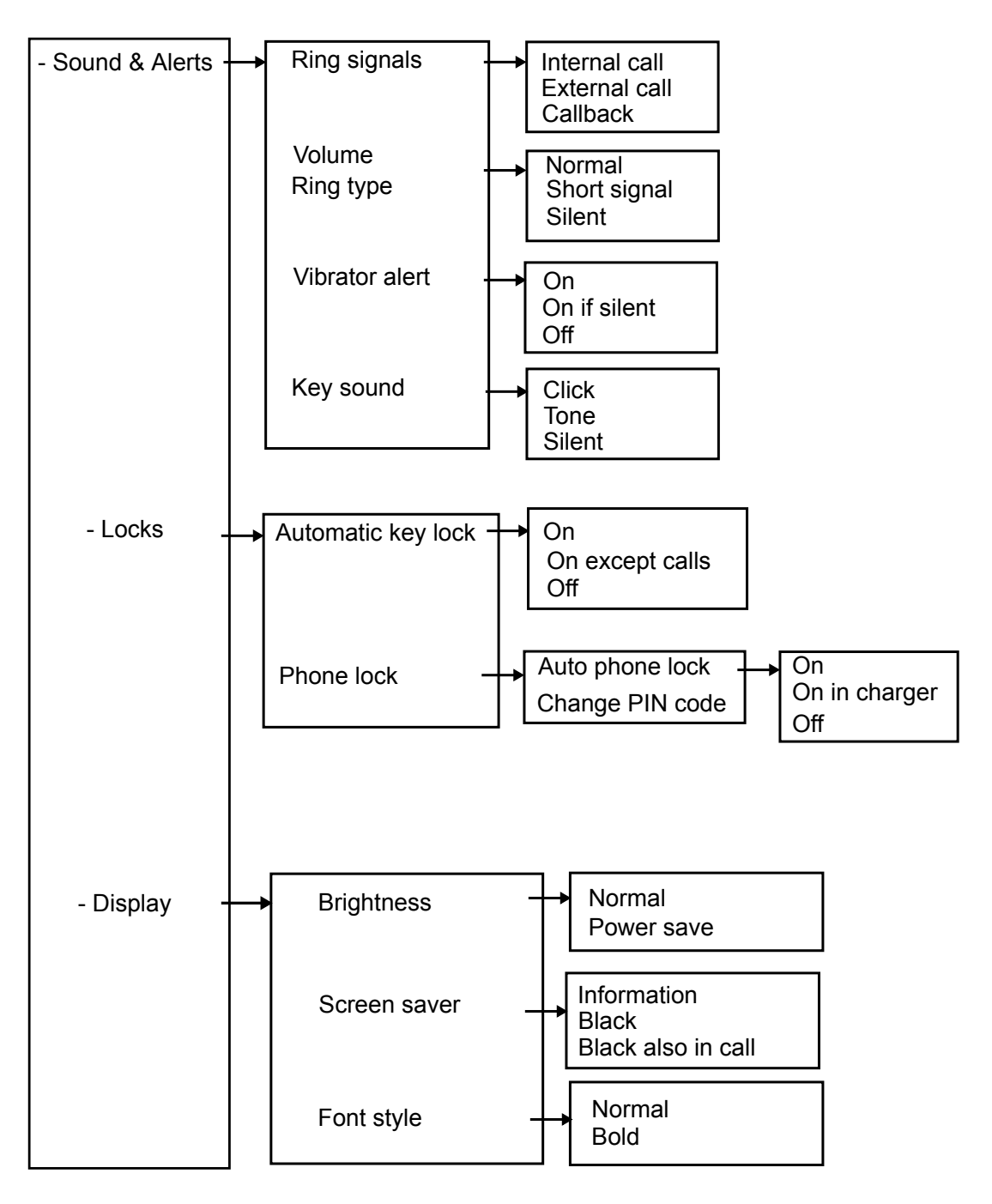

### Settings table continued

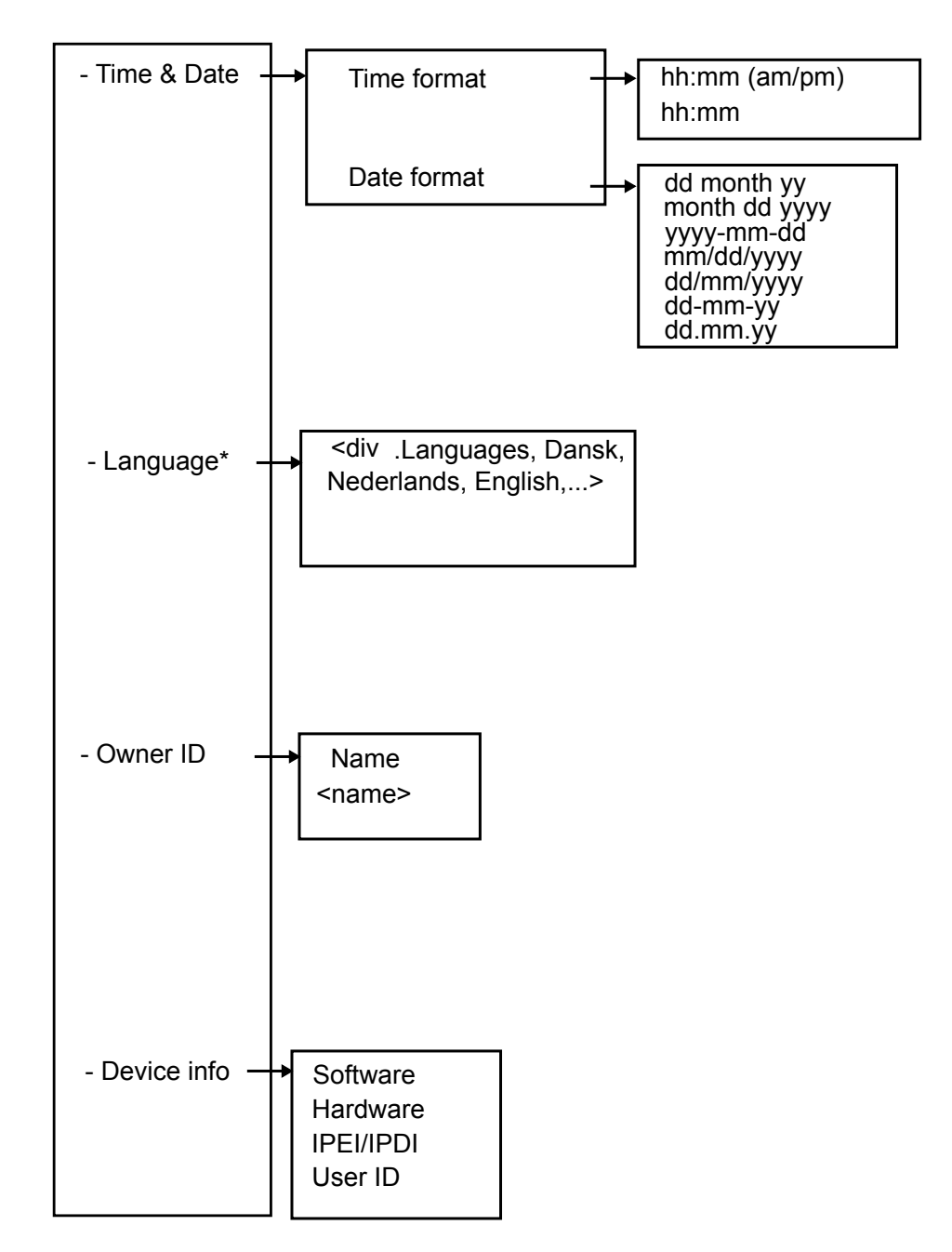

## <span id="page-33-0"></span>**In Call**

The **In Call** menu displays a list of functions that can be accessed during a call. You can view the available functions by pressing the **More** soft key. Some functions are always provided and others may be made available by the administrator through the **WinPDM** or **Device manager**. To use a function, navigate the **In Call** menu to highlight the required function and then press the **More** soft key. When you make a call from a locked handset, the system displays limited functions in the **In Call** menu. When you make a call from an unlocked handset, the system displays the entire menu.

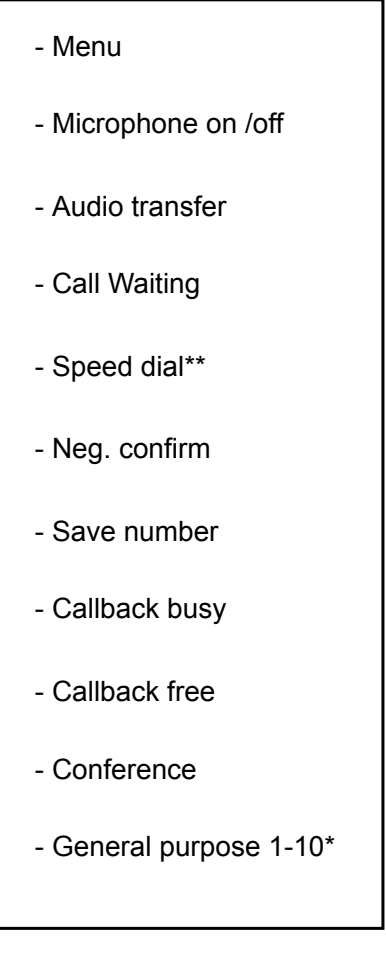

\*) Visible if defined by administrator

\*\*) System dependent

## **Additional In Call functions**

Besides the default **In Call** functions, up to 10 extra system specific codes or general purposes can be defined.

## <span id="page-34-0"></span>**Customizing the menu tree**

The menu tree can be customized by hiding some of the functions that are available but not in use. The functions that can be hidden are defined in the WinPDM.

# <span id="page-35-0"></span>**Chapter 4: Basic operation**

## **Switching the handset on and off**

## **Procedure**

1. To switch the handset on, press and hold the **On-hook** key.

The system displays a control question.

- 2. Press **Yes**.
- 3. To switch the handset off when the handset is in the idle mode, press and hold the **On-hook** key.

The system displays a control question.

4. Press **Yes**.

## **Turning the audible signal on or off**

## **About this task**

Use this procedure to turn the audible signal on or off.

### **Before you begin**

The handset is in idle mode or rings.

## **Procedure**

Long press the **Sound off** (#  $\frac{1}{2}$ ) key or the **Mute button.** 

The status of the handset changes between ring signals on or off. The  $\blacktriangle$  icon indicates a silenced handset.

## **Locking and unlocking the keypad**

## **About this task**

Use this procedure to lock the keypad from accidently pressing the keys and making a call.

You can answer or reject an incoming call while the keypad is locked.
You can activate an automatic key lock after which the keypad is locked automatically for a short time.

#### **Procedure**

- 1. Do the following:
	- To lock the keypad, press **\***, and then press **Lock**.
- 2. To unlock the keypad, press **\***, and then press **Yes**.

While placed in a charger, the keypad of the handset is always unlocked.

## **Locking and Unlocking the handset**

#### **About this task**

The handset can be protected for unauthorized use. If this function is activated, a PIN code has to be entered, for example, to switch on the handset, to answer an incoming call etc. The default phone lock code (0000) can be changed to any 4 - 8 digit personalized code.

#### **Procedure**

- 1. Press **Menu**.
- 2. Select **Settings**.
- 3. Select **Locks**.
- 4. Select **Phone lock**.
- 5. Select **Auto phone lock**.
- 6. Select **On**, **On in charger**, or **Off**.

#### **B** Note:

You can define a handset with predefined emergency numbers that can be called while the handset is locked.

#### **R3** Note:

Depending on the model of the handset, you can use an **Alarm** button.

### **Muting ringtone for incoming call or message**

#### **About this task**

You can mute the handset ringtone on an incoming call or message. The call is not hung up when the ringtone is muted. If the call is unanswered, it will revert to voicemail if the handset has been configured for voicemail.

Basic operation

### **Procedure**

Press the **Sound off** (#  $\&$ ) key or the **Mute** ( $\&$ ) button while the handset is ringing.

# **Chapter 5: Introduction to Bluetooth**

The **Bluetooth** technology replaces the cord between the cordless handset and the headset. This allows the user to move more freely and eliminates the risk of a headset cord getting stuck.

The **Bluetooth** is factory mounted on the circuit board of the cordless handset.

The **Bluetooth** supported functions are:

- Pair the cordless handset with it's headset.
- Choose which device to use when making a call.
- Play ring signal in the **Bluetooth** headset.
- Answer and connect sound to the **Bluetooth** headset when answering with the button of the headset.
- End call using the button of the **Bluetooth** headset.
- Transfer audio to or from **Bluetooth** headset during a call, using the menu in the cordless handset.
- Increase or decrease the volume in the **Bluetooth** headset with the volume buttons on the cordless handset.

### **Wear**

For optimal performance wear the **Bluetooth** headset and the handset on the same side of your body. You can achieve the best audio quality in the headset when there is no obstruction between the headset and the cordless handset.

### **Headsets**

A number of **Bluetooth** headsets for different work situations have been tested together with the handset.

Since the **Bluetooth** supports the **Bluetooth** 2.0 standard, other headsets may also work although not verified by Avaya.

#### **RNote:**

Your **Bluetooth** headset may have more or less functions than described here.

# **Operation**

Step between the menus with the navigation key. Confirm each menu selection by pressing the soft key **Select**.

## **Enabling a Bluetooth connection**

### **Procedure**

- 1. Press **Menu**.
- 2. Select **Connections**.
- 3. Select **Bluetooth**.
- 4. Select **Enable**.

The system displays the Bluetooth enabled message.

The system displays a **Bluetooth**  $(\frac{\textbf{1}}{2})$  connection icon in the header bar.

### **Disabling the Bluetooth connection**

### **Procedure**

- 1. Press **Menu**.
- 2. Select **Connections**.
- 3. Select **Bluetooth**.
- 4. Select **Disable**.

The system displays the Bluetooth disabled message.

## **Pairing or Connecting bluetooth headset**

### **About this task**

To use a **Bluetooth** headset, pair it first with the handset. It is only needed to pair the **Bluetooth** headset once. A paired **Bluetooth** headset is automatically connected, as indicated by the icon in front of the headset.

- 1. Set the **Bluetooth** headset in pairing mode.
- 2. Enable **Bluetooth**.
- 3. Press **Menu**.
- 4. Select **Connections** > **Bluetooth**.
- 5. Select **Headset**.
- 6. Select **Add new**.

The system displays the Put headset in Pairing mode message.

7. Press **OK**.

The system searches for a **Bluetooth** headset connection.

- 8. When headset is found, press **Pair**.
- 9. **(Optional)** Enter the PIN code.
- 10. Press **OK**.

If the pairing is successful, the system displays Successful pairing. The **Bluetooth** headset is connected and indicated by the  $( \varphi)$  in front of the headset.

# **Selecting a Bluetooth headset**

### **Procedure**

- 1. Press **Menu**.
- 2. Select **Connections**.
- 3. Select **Bluetooth** > **Headset**.
- 4. Select a headset by pressing up or down on the navigation key.
- 5. Press **Select**.

The system displays the message: Connection successful is displayed.

The headset is selected.

When a new headset has been selected any previous headset automatically gets disconnected.

### **Removing a headset**

- 1. Press **Menu**.
- 2. Select **Connections**.
- 3. Select **Bluetooth** > **Headset**.
- 4. Select a headset by pressing the navigation key up or down.
- 5. Press **More**.

6. Select **Delete**.

### **Changing the name of Bluetooth headset**

#### **About this task**

The name in the headset list of the headset is the default name for the headset. Use this procedure for changing the name of the **Bluetooth** headset.

#### **Procedure**

- 1. Select **Connections**.
- 2. Select **Bluetooth** > **Headset**.
- 3. Step with the navigation key,  $\Omega$  or  $\Omega$  to select the headset.
- 4. Select **More** > **Edit name**.

### **Changing the headset profile**

### **About this task**

Use this procedure to select an appropriate headset type to achieve optimal audio quality.

### **Procedure**

- 1. Press **Menu**.
- 2. Select **Connections**.
- 3. Select **Headset**.
- 4. Select one of the following :
	- **Mic on boom**: Optimizes audio.
	- **Mic on cable**
- 5. Press **Select**.

# **Calling**

### **Making a call Procedure**

1. Dial the number on the handset.

2. Press the **Off-hook** key.

The system displays Transfer call to phone? message.

- 3. Do one of the following:
	- To use the **Bluetooth** headset, press **No** or ignore the message.
	- To use the handset, press **Yes**.

### **Answering a call**

#### **About this task**

A ring signal sounds in both the selected bluetooth headset and the handset to signal an incoming call.

#### **Procedure**

Do any of the following:

- To answer the call in the bluetooth headset, press the button on the headset.
- To answer the call in the handset, press **Off-hook** key.

# **Ending a call**

### **Procedure**

Do any of the following:

- To end the call in the bluetooth headset, press the button on the headset.
- To end the call in the handset, press the **On-hook** key.

## **Volume and Mute Control**

### **Adjusting the volume during a call**

### **Procedure**

On the upper left side of the handset, press **Volume up** to increase the volume and **Volume down** to decrease the volume.

#### **Note:**

Depending on the **Bluetooth** headset it might be possible to adjust the volume directly on the headset.

### **Turning microphone on or off during a call Procedure**

Turn the microphone off.

- 1. To turn the microphone off, do the following:
	- a. Press **More** during the call.
	- b. Select **Microphone off**.
	- c. Press **Select**.

The icon indicates a silenced microphone. This means that the other party in an ongoing call cannot hear you.

Turn the microphone on.

- 2. To turn the microphone on, do the following:
	- a. Press **More** during the call.
	- b. Select **Microphone on**.
	- c. Press **Select**.

You can also turn the microphone on and off by long pressing the **Sound off** (#  $\&$  ) key or the **Mute** (**N**) button. A short beep is also heard indicating that the microphone is turned on or off.

### **Messaging**

When you receive a text message during an ongoing call, a beep sounds in the bluetooth headset.

# **Transfer a call**

### **Transferring a call to the handset**

### **About this task**

Use this procedure for transferring a call to the handset while you are on a call with the **Bluetooth** headset.

### **Procedure**

1. Press **More**.

2. Select **Audio transfer**.

### **Transferring a call to the Bluetooth headset**

#### **About this task**

Use this procedure for transferring a call to the**Bluetooth** headset while you are on call with the handset.

#### **Procedure**

- 1. Press **More**.
- 2. Select **Audio transfer**.

### **Switching to a headset with a cord**

### **Before you begin**

You must on a call.

#### **Procedure**

To transfer the call to the headset automatically, connect the headset with a cord.

## **Operation Notice**

### **Accessibility and voice quality**

The base network is not always available. If you cannot connect with your system, contact your system administrator. For best voice quality, avoid positioning near computer, radio or similar equipment.

### **Operating area**

You can only use your cordless handset in the area that is covered by your system. Outside this area, you will loose contact with the system. The signal strength icon will be low and Searching is displayed.

### **Out of Range**

When you leave the system's coverage area a short beep will sound and Searching is displayed. The out of range beep is repeated every minute for 30 minutes. The sound can be turned off by long pressing the **Sound off** ( ) key , or .

Depends on the configuration by the administrator.

When re-entering the coverage area it can take a couple of minutes before the handset automatically has registered into the system.

When re-entering the coverage area it can take a couple of minutes before the handset automatically has registered into the system.

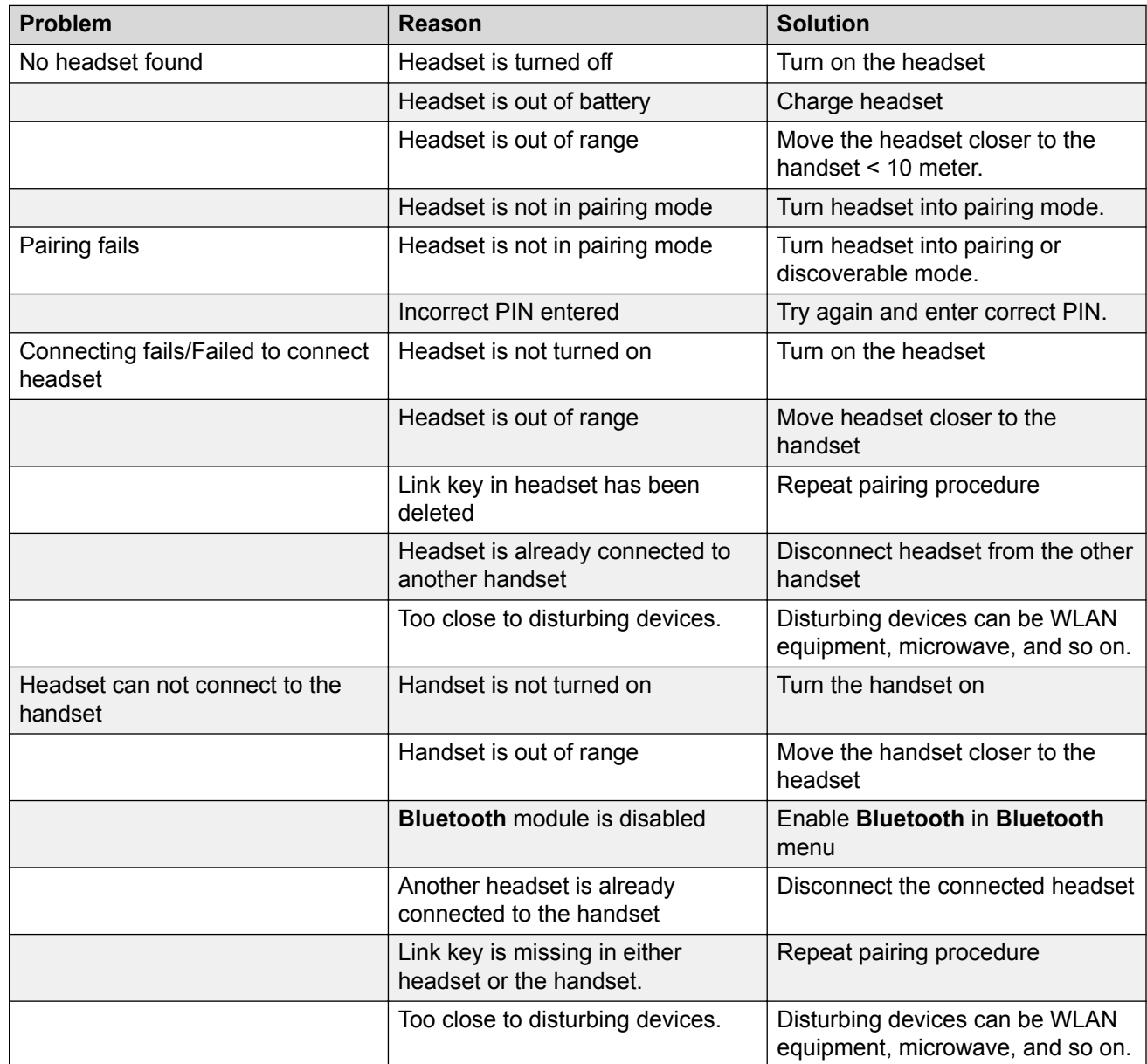

# **Troubleshooting**

# **System**

### **System**

The handset can subscribe up to eight different systems.

### **Change System**

Select **Automatic** or a specific system. If the handset is set to **Automatic**, it selects a system according to the priority list.

**Note:**

**Automatic** cannot be used in both legacy and IP-DECT systems.

## **Subscribing handset in DECT system**

### **About this task**

To subscribe an DECT system manually, you require a Park: (Portable Access Right Key) and Ac: (Authentication code) related to the system.

### **Procedure**

- 1. Press **Menu**.
- 2. Select **Connections**.
- 3. Select **System**.
- 4. Select **Subscribe**.

The system displays:

- IPDI: A unique code that is assigned to the handset.
- User ID.
- 5. Press **Next**.
- 6. **(Optional)** In the **System name** field, enter the system name.

If you do not enter the system name, the default name is used. For example, System A, System B.

- 7. Press **Next**.
- 8. Enter **PARK code** (max. 31 digits). The PARK code is not required if there is no alien DECT system within the coverage area.
- 9. Enter **AC code**. The AC code length must be between 4 8 digits.
- 10. Press **Next**.

The system displays the Protection on? message.

11. To protect the new system, select **Yes**.

#### **Note:**

You cannot delete a protected system using the **System** menu. The unsubscription must be made using the **Admin** menu or the DECT system.

12. Press **OK**.

A searching mode starts.

### **Unsubscribing the system**

### **Procedure**

- 1. Press **Menu**.
- 2. Select **Connections**.
- 3. Select **System**.
- 4. Select **Unsubscribe**.
- 5. Select the system to unsubscribe.
- 6. Press **Yes**.

### **Renaming the system**

#### **About this task**

Use this procedure to change the name of the system in the handset.

- 1. Press **Menu**.
- 2. Select **Connections**.
- 3. Select **System**.
- 4. Select **Rename system**.
- 5. Select the system to rename and press **Edit**.
- 6. In the **Name** field, enter new name.
- 7. Press **Save**.

## **Setting priority**

### **About this task**

The default order of priority is the order of entered subscriptions. This means that the first subscribed system has the highest priority. You can edit the priority list and set the systems in priority by moving them up or down in the list.

This priority list is used in combination with the system set to **Automatic**.

### **Procedure**

- 1. Press **Menu**.
- 2. Select **Settings**.
- 3. Select **System**.
- 4. Select **Priority**.
- 5. Change the priority by using the navigation key to scroll up and down.
- 6. To save the priority, select **Back**.

### **In charger action when in call**

### **About this task**

Use this procedure to define the functions of a handset when placed in a charger during a call.

- 1. Press **Menu**.
- 2. Select **Connections**.
- 3. Select **In charger**.
- 4. Select **Call behavior**.
- 5. Select any of the following:
	- **No action**: No action is performed when the handset is placed in a charger during a call.
	- **Loudspeaking**: The loudspeaker is activated when the handset is placed in a charger during a call.
	- **End call**: The call is disconnected when the handset is placed in a charger.

### **In charger action when not in call**

### **About this task**

Use this procedure to define the functions of a handset when the handset is not on a call and not placed in a charger.

#### **Procedure**

- 1. Press **Menu**.
- 2. Select **Connections**.
- 3. Select **In charger**.
- 4. Select **Other actions**.
- 5. Select one of the following:
	- **No action**: No action is performed when handset is not in call and placed in charger.
	- **Switch off**: When the handset is placed in the charger it will switch off. When it is removed from the charger it will switch on again.

If you enable the handset restrictions, the handset might not be switched off when placed in a charger.

# **Chapter 6: Menu operation**

## **Managing incoming calls**

### **Incoming call**

You get a call alert that is accompanied by a ring signal and / or a vibrating handset.

You can disable a ring signal and a vibrator. The handset number or name of the calling party is shown. The name is shown if the handset number of the calling party is stored in the local phone book.

### **Answering a call**

#### **Procedure**

Do one of the following:

- Press the **Off-hook**  $(\mathcal{C})$  key.
- Press the headset button to answer the call using the headset.

The system displays the name or number of the calling party is displayed if calling line information is available.

### **Declining a call**

#### **Before you begin**

Your handset must ring.

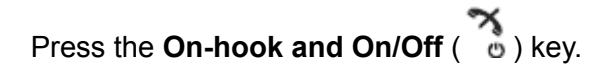

### **Ending a call Procedure**

Press the **On-hook and On/Off** ( $\overset{\text{def}}{\circ}$ ) key.

# **Managing call list**

## **Call list**

You can see the last 25 received, dialled, or missed calls that are stored in the call list. If a phone number occurs more than once, the last time stamp and the total number of occurrences are listed. From the menu, you can see call list under **Calls** > **Call list**.

### **Saving a number from the call list**

### **About this task**

Saving a number in the call list creates a new contact. However, existing items in the call list are not updated with the contact information.

### **Procedure**

- 1. Press **Menu**.
- 2. Select **Calls**.
- 3. Select **Call list**.
- 4. Select **View**.
- 5. Select a number from the call list.

You can scroll the call list using the navigation key up and down.

- 6. Press **More**.
- 7. Select **Save number**.

### **Viewing missed calls**

### **About this task**

By default, the system displays the Missed call window and the **Missed call** (\*) icon.

If the system supports this feature, then the system displays the following in the missed call list:

- The contact name of the number
- The time and date of the call

### **Procedure**

- 1. Press **Menu**.
- 2. Select **Calls**.
- 3. Select **Call list** > **View**.

The system displays a Missed call window and the **Missed call** ( $\mathbf{F}$ ) list.

## **Diverting calls**

### **Call Diversion**

All calls including internal calls, external calls, calls when busy, or calls that are unanswered can be diverted to another handset number.

To enable the different call diversion options, make use of specific feature access codes. For the required codes, contact the system administrator.

Diverting a call from another handset to your handset is made by using the **Calls** > **Call services** > **Divert calls** menu .

### **Activating Call Diversion**

### **About this task**

Use this procedure to activate Call Diversion when:

- Your line is busy.
- You are not reachable, or your phone is switched off.
- The call rings for a specific number of times.

### **Procedure**

- 1. Enter the code for Call Diversion.
- 2. Enter the call number of the participant whose number you want to divert to another handset number.
- 3. Press the **Off-hook** key.

The phone plays an acknowledgement tone.

4. Press the **On-hook** key.

The phone displays the diversion.

The phone plays a special dial tone from your handset when the Call Diversion is activated.

You must enter a hash following the call number for an external call diversion.

### **Deactivating Call Diversion**

### **About this task**

Use this procedure to deactivate Call Diversion when you want to resume getting calls on your phone.

### **Procedure**

- 1. Enter the code for Call Diversion.
- 2. Press the **Off-hook** key.

The phone plays an acknowledgement tone.

3. Press the **On-hook** key.

### **Emergency calls**

If configured by the administrator, the user can call any one of up to five emergency numbers. An emergency number can be called even if the handset or keypad is locked.

# **Managing Mid-call operations**

### **During a call**

Some of these functions are system-dependent. The parameters are set up in the WinPDM or Device Manager.

## **Adjusting the volume during a call**

### **About this task**

Use this procedure to increase or decrease the volume during an ongoing call.

### **Procedure**

Do the following:

- To increase the volume, press the **Volume up** button.
- To decrease the volume, press the **Volume down** button.
- To adjust the volume using a navigation key, press up or down on the navigation key.

The handset stores and keeps the new volume level.

### **Turning microphone on or off during a call Procedure**

Turn the microphone off.

- 1. To turn the microphone off, do the following:
	- a. Press **More** during the call.
	- b. Select **Microphone off**.
	- c. Press **Select**.

The icon indicates a silenced microphone. This means that the other party in an ongoing call cannot hear you.

Turn the microphone on.

- 2. To turn the microphone on, do the following:
	- a. Press **More** during the call.
	- b. Select **Microphone on**.
	- c. Press **Select**.

You can also turn the microphone on and off by long pressing the **Sound off** (#  $\&$ ) key or the **Mute** (**N**) button. A short beep is also heard indicating that the microphone is turned on or off.

### **Transferring the audio**

### **About this task**

Use this procedure to transfer audio between the **Bluetooth** headset and the handset earpiece during the call.

### **Procedure**

- 1. Select **More**.
- 2. Select **Audio transfer**.
- 3. Press **Select**.
	- **B** Note:

**Audio transfer** is visible if **Bluetooth** connection is active.

### **Starting a new call during conversation Procedure**

1. Press the soft key **R**.

The first call is put on hold.

2. Dial the number.

## **Enabling call back**

### **About this task**

Use this procedure to enable call back feature.

When a caller receives a busy tone, the system makes an automatic call back to the caller.

### **Procedure**

- 1. Press **More**.
- 2. Select **Call back**.
- 3. Press **Select**.
- 4. **Press the On-hook and On/Off** ( $\frac{m}{c}$ ) key and wait until the handset emits an alert.
- 5. At the alert, press the **Off-hook**  $(\mathcal{C})$  key.

The call starts automatically.

### **Transferring a call directly by pressing a key**

### **About this task**

When you have two ongoing calls, you can transfer the first call to the second call.

### **Procedure**

### Press the **On-hook** key.

The first caller is connected to the person on the second call that you want to transfer the call to and your call is disconnected.

### **Transferring a call by dialing a number**

### **About this task**

You can transfer an ongoing call to a new number. When the call is established between the first caller and the person that you have transferred the call to, your call is disconnected.

#### **Procedure**

1. Press the soft key **R**.

The caller is put on hold.

- 2. Dial the number of the person that you want to transfer the call to.
- 3. Press the **On-hook** key.

The first caller is connected to the person that you want to transfer the call to.

### **Starting a conference call**

#### **About this task**

The person initiating the conference call is the conference leader, and the others are the participant members of the conference call.

#### **Before you begin**

Start a call with a participant.

#### **Procedure**

1. During the call, press the soft key **R**.

The first call is put on hold.

- 2. Dial the number.
- 3. When you connect to the call, press **More**.
- 4. Select conference.
- 5. Press **Select**.

The system displays conf.

The three callers are on a conference call.

6. **(Optional)** To add more than three callers on a conference call, repeat steps 1 to 5.

### **Toggling between calls**

### **Before you begin**

Start a call.

#### **Procedure**

Do one of the following:

- Press **R**.
- Press **More** and select **Call waiting**.

The first call is put on hold while you talk to the second caller.

After the second caller drops the call, you reconnect to the first call.

# **Ending a call**

### **Procedure**

**Press the On-hook and On/Off** (  $\degree$  ) key.

### **Answering Call waiting**

### **About this task**

Use this procedure to answer a **Call waiting**.

The **Call waiting** feature sends a short tone if another caller tries to reach you while you are on a call.

The **Call waiting** feature is system dependent.

### **Procedure**

- 1. Press **More**.
- 2. Select **Call waiting**.
- 3. Press **Select**.

Your are connected to the new caller. The other call is put on hold.

When the line is free, it automatically connects to the call put on hold.

4. **(Optional)** You can also accept the second call by pressing the **Off-hook** key.

### **Enabling DTMF**

### **About this task**

Some systems or PBXs require that the handset sends Dual Tone Multi Frequency (DTMF) when pressing the keys.

### **Procedure**

1. To activate DTMF during a call, enter the code for switching to DTMF post-dialing.

Keystrokes are sent as Dual Tone Multi Frequency (DTMF) signals.

Your system administrator can give you the codes.

You can store the code for DTMF post-dialing in the local phone directory.

2. To deactivate DTMF, enter the code for deactivating DTMF post-dialing.

## **Using the loudspeaker**

### **About this task**

Use this procedure to activate and deactivate the loudspeaking function.

### **Procedure**

To activate and deactivate the loudspeaking function, long press the soft key **R**.

# **Managing outgoing calls**

## **Making a local call**

### **Procedure**

- 1. Enter the number.
- 2. Press the **Off-hook**  $(\mathcal{C})$  key.

The system displays the number while dialing.

3. **(Optional)** To erase the number, press **Clear**.

# **Making an international call**

### **Procedure**

- 1. Enter the external code, country code, and the local number.
- 2. Press the **Off-hook**  $(\mathcal{C})$  key.

The system displays the number while dialing.

3. **(Optional)** To erase the number, press **Clear**.

## **Dialing a number with the headset button Procedure**

If a headset is used, use the **Headset** button to:

- Obtain a dial tone and dial the number
- Dial the last called number

Ensure that the headset is configured by the administrator.

### **Dialing a number from the call list**

### **About this task**

Use this procedure to dial a number from the call list when the handset is in the idle mode.

- 1. Press **Menu**.
- 2. Select **Calls**.
- 3. Press the down arrow  $\vee$  to open the call list.
- 4. Step with the up  $\Omega$  and down  $\Omega$  arrow to scroll in the list and select a number to call.
- 5. Press the **Off-hook** key.

# **Managing contacts**

### **Contacts**

The handset has a local phone book with 250 entries, where you can add, delete, and edit names and numbers freely. The phone book lists all names in alphabetical order, where you can add three numbers for each contact: work number, mobile number, and other number.

In addition, an administrator can download a company phone book with up to 1000 entries to the phone. It is not possible to edit or delete company phone book contact. These contacts are indicated

by the **Locked entry** ( $\mathbf{\hat{a}}$ ) icon before their names. The contacts include only the work number.

While searching for a contact, you can change the input language temporarily by long pressing the **Key lock, and Upper and Lower case**  $(* \theta)$  key. This key is used to temporarily access the characters in a foreign language.

You can download a company phone book through the PDM. It is not possible to edit a company phone book contact. These contacts are indicated by an icon before their name. The contacts will include only the work number.

Your administrator can import personal contacts or a local company phone book.

## **Making a call**

### **About this task**

Use this procedure to make a call from:

- The contacts list
- The local or company phone book

#### **Procedure**

- 1. Press **Menu**.
- 2. Select **Contacts**.
- 3. Select **Call contact**.
- 4. Select a contact from the list, or search a name or number by entering the characters in the **Search** field.

The local and company phone book contacts appear in the same list. The company names are indicated by the **Locked entry**  $(\hat{\mathbf{\Omega}})$  icon for identification.

- 5. Press **Call** or the **Off-hook** ( $\sim$ ) key.
- 6. **(Optional)** Using **View** > **More**, you can edit the contacts from a local phone book and send a message.

## **Adding a contact**

#### **Procedure**

- 1. Press **Menu**.
- 2. Select **Contacts** > **Add contact**.
- 3. Select **Name**, and press **Add**.
- 4. In the **Name** field, enter the name of the contact, and then press **OK**.
- 5. Select one of the following:
	- **Work number**
	- **Mobile number**
	- **Other number**
- 6. Press **Add**.
- 7. Enter the numbers.
- 8. Press **Save**.

### **Editing a contact**

### **About this task**

Use this procedure to edit local contacts.

- 1. Press **Menu**.
- 2. Select **Contacts**.
- 3. Select **Edit contact**.
- 4. Select the contact, and press **Edit**.
- 5. Select one of the following:
	- **Name**
	- **Work number**
	- **Mobile number**
	- **Other number**
- 6. Press **Edit**, and then enter the new name or number.
- 7. Press **Save**.

### **Deleting a contact**

### **Procedure**

- 1. Press **Menu**.
- 2. Select **Contacts** > **Delete contact**.
- 3. Select the contact that you want to delete, and then press **Delete**.
- 4. Press **Yes** to confirm.

It is not possible to delete a company phonebook contact. These contacts are indicated by the **Locked entry**  $(\mathbf{\hat{\mathbf{\Omega}}} )$  icon before their name.

# **Managing shortcuts**

## **Defining navigation keys**

### **Procedure**

- 1. Press **Menu**.
- 2. Select **Shortcuts**.
- 3. Select **Navigation keys**.
- 4. Select any of the following:
	- **Left**
	- **Right**
- 5. Select **Function** and press **Select**.
- 6. Select a function from the list, and then press **Back**.
- 7. Select **Value** (only for some of the functions), and press **Select**.
- 8. Enter a value (for example, a number), and then press **Back**.
- 9. Select **Control question** and press **Select**. The default is **Off**. Press **Back**.

If the control question is enabled, the system displays the message:  $Press$  "Yes" to proceed.

10. Press **Save**.

### **Defining the multifunction button Procedure**

- 1. Press **Menu**.
- 2. Select **Shortcuts**.
- 3. Select **Multifunction**.

The support for this feature depends on the type of model used.

- 4. Select **Long press** or **Multi press**.
- 5. Select **Function** and press **Select** to select function.
- 6. Select a function from list, and press **Select**, then press **Back**.
- 7. Select **Value** (only for some of the functions), and press **Select**.
- 8. Enter a value (for example, a number), and then press **Back**.
- 9. Select **Control question** and press **Select**. It is disabled by default.

If the control question is enabled, a dialog box is displayed when you press the defined soft key. The dialog box displays the following message: Press "Yes" to proceed.

10. Press **Save**.

# **Managing My favorites**

### **Adding to My favorites**

### **Procedure**

- 1. Press **Menu**.
- 2. Select **My favorites**.
- 3. Select **Add new**.
- 4. In the **Name** field, enter a name for the favorite.
- 5. Press **OK**.
- 6. Enter call data.

Call data can be a simple call number or a complex combination of feature access code and call number. For example, to make a call diversion to a specific extension.

7. Press **Save**.

### **Editing My favorites**

### **Procedure**

- 1. Mark the name in My favorite by pressing the navigation key up and down.
- 2. Press **More**.
- 3. Select **Edit**.
- 4. Edit the parameters.
- 5. Press **Back**.

## **Deleting My favorites**

### **Procedure**

- 1. Mark the name in My favorite by pressing the navigation key up and down.
- 2. Press **More**.
- 3. Mark **Delete** by pressing the navigation key up and down.
- 4. Press **Select**.
- 5. Press **Yes**.

## **Managing messages**

### **Message list**

The last received messages are stored in a list. The message list is located in **Inbox** in the **Messaging** menu. Time and date information is included in the message. The list holds 30 messages at a time. So when If a user receives a message when the inbox already contains the thirty first messages, the message in the inbox with the oldest time and date is automatically replaced by the newly received message to accommodate the new message.

### **Receiving and managing a message**

### **About this task**

When you receive a text message, the system emits a message alert signal and displays the text of the received message. If the message is received during a call, you can hear a beep.

Use this procedure to manage a message by using options while the message is active.

### **Before you begin**

Ensure that your inbox displays a received message.

#### **Procedure**

- 1. Do one of the following:
	- Deactivate the ringing tone: Press the **Soundoff** button.
	- Cancel the message in the display: Press the soft key **ClrDn**. The message goes to the message list.
	- Delete the message totally: Press the **0** key.
- 2. To accept or reject important messages preceded by an exclamation mark, do one of the following:
	- To reject a message, press **More**, and then select **Neg. confirm**.
	- To accept a message, press the **ClrDn** soft key. The system displays +++OK.

### **Reading a stored message**

### **Procedure**

- 1. Press **Menu**.
- 2. Select **Messaging**.
- 3. To view the message list, select **Message list**.
- 4. Use the navigation key to scroll the message list up and down.
- 5. Select a message, and then press **View**.

# **Dialing the sender of a message**

- 1. Press **Menu**.
- 2. Select **Messaging** > **Message list**.
- 3. Select a message from the list.
- 4. Press the **Off-hook** key.

### **Redisplaying the message**

### **About this task**

Use this procedure to:

- Redisplay the message while on an ongoing call.
- Terminate the call and redisplay the message.

### **Procedure**

- 1. While on an ongoing call, press **More**.
- 2. Select **Messaging** > **Message list**.

The system displays the received message summary.

- 3. To display the message in full, press **View**.
- 4. **(Optional)** For reviewing and discussing the message with the called party, use the four-way navigation key to scroll up and down and view the long text message.
- 5. **(Optional)** To terminate the call and redisplay the message, press the **On-hook and On/Off**  $\sum_{i=0}^{\infty}$  key.

# **Managing profiles**

### **Profiles**

Setting up customized profiles is useful when there are many users on the same handset and who want different sound profiles.

You can set your own customized profiles for:

- Incoming calls
- Message alerts
- Vibrating alerts
- Key sounds

You can also use customized profiles for temporary settings such as incoming calls must be silent while in a meeting.

You can switch between different profiles.

### **B** Note:

Changing settings is not possible on a handset which is set to a profile. You have to leave the profile before.

You can access profile from the menu by selecting **Profiles** > **Select**.

### **Adding a new profile**

### **Procedure**

- 1. Press **Menu**.
- 2. Select **Profiles**.
- 3. To add a new profile, select **Add new**.
- 4. Enter the name for the new profile, and then press **Save**.
- 5. To add settings to the profile, press **More** > **Add setting**.
- 6. Select the setting you want to add to the profile.

Repeat steps 6-7 if you want to add additional settings.

- 7. **(Optional)** To add settings by importing from an available profile, press **More** > **Import from**, and then select the available profile.
- 8. Mark the required setting and press **Edit** to make the changes.

### **Activating a profile**

### **Procedure**

- 1. Press **Menu**.
- 2. Select **Profiles**.
- 3. Select a profile from the list to activate it.

When a profile is activated, the **Profile active** ( $\bullet$ ) icon and the name of the profile are displayed in idle mode.

### **Editing a profile**

- 1. Press **Menu**.
- 2. Select **Profiles**.
- 3. Select the profile that you want to edit, and then press **More**.
- 4. Select **Edit**.
- 5. Do one of the following:
	- Edit the setting by marking it and then press **Edit**.
	- Add additional settings by pressing **More**, and then selecting **Add setting** or **Import from**.

• Remove a setting by marking it and then selecting **More** and then **Remove setting**.

### **Deleting a profile Procedure**

- 1. Press **Menu**.
- 2. Select **Profiles**.
- 3. Select the profile that you want to delete, and then press **More**.
- 4. Select **Delete** from the menu, and then press **Yes**.

## **Alarm operation**

The support for the system dependent features are dependent on the model of the handset used.

# **Activating an alarm**

### **About this task**

You can always trigger the alarm when you are speaking, editing your settings, or while the handset is locked.

#### **Procedure**

To activate the alarm, press the alarm button twice within two seconds.

The administrator can also set the parameters.

The system displays an information text Personal alarm.

The alarm is sent to the alarm central that distributes it further. After that the handset returns to stand-by mode.

## **Acoustic location signal**

An alarm can be followed by an Acoustic Location Signal (ALS). The ALS is a signal from the handset that sounds for a predefined period of time. The signal is silenced by pressing the **Mute** button on the handset.

### **Testing the alarm Procedure**

Press and hold the alarm button until the system displays the information text Test Alarm.

- A beep is heard.
- The vibrator stirs.
- The handset receives a notification that the alarm has been received by the system. This is a system dependent feature.
- An acoustic location signal (ALS) is played.
- A call to a predefined number is established.

When the vibrator is enabled, the handset alternates between the vibration and the sound. The vibration and sound are not activated simultaneously. The system does not play the ALS, if the Automatic call after alarm option is enabled.

## **Automatic call after alarm**

A handset can be configured to call a predefined number after an alarm has been sent. If configured, it is also possible to call the predefined number without sending an alarm by pressing the push-button. Depending on the settings, the call can be established in the following modes:

- Loudspeaking mode
- Normal mode
- Monitor mode

# **System Profiles Status Indications**

The administrator can configure the handset to play a sound if the system profile is activated or deactivated. This provides the user with an audible alert when the system profile changes from inactive to active or vice versa. The feature can be triggered by several kinds of events, such as moving between different parts of a buildings where a system profile might be appropriate in one location but not required in another. The system profile name is displayed when the handset is in idle mode. The user should be aware that the characteristics and behaviour of the handset change when the system profile changes.

# **System Handling**

### **Software upgrade and additional features**

You can upgrade the software and additional features or parameters in the handset by using the WinPDM or Device Manager. The following are examples of additional features that you can configure:

- Company phonebook
- Downloadable languages
- Customizing the menu tree

The license(s) can also be added via the **Admin** menu in the handset.

To view the handset's software version, press  $*$ #34# in the idle mode.

### **Handset updates via the charging rack**

Whenever there are updates for the handset, you are instructed to leave the handset in a central charging rack so that the handset can be updated with new features and functions. During an update, the handset displays the  $\odot$  icon and the Updating handset message. You can close the message by pressing **OK**.

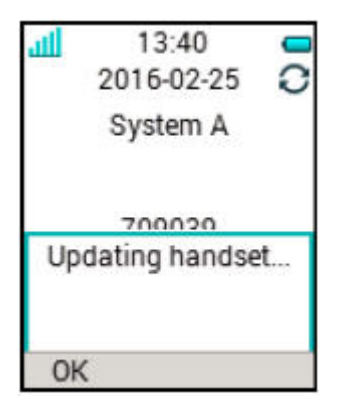

#### **Figure 3: Handset update while in charger**

If you remove the handset from the charger to use it, the update is suspended. The update is resumed when the handset is again placed into the charger.

When the update is complete, the handset displays the Handset is updated message. You can close the message by pressing **OK**.

Menu operation

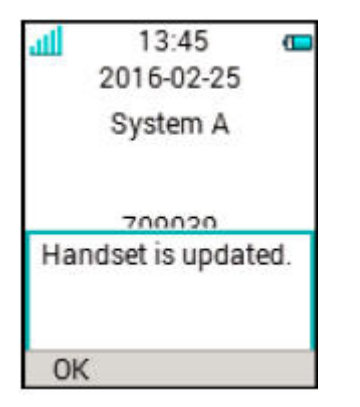

**Figure 4: Update completed while in charger**
# <span id="page-72-0"></span>**Chapter 7: Troubleshooting**

# **Operational problems**

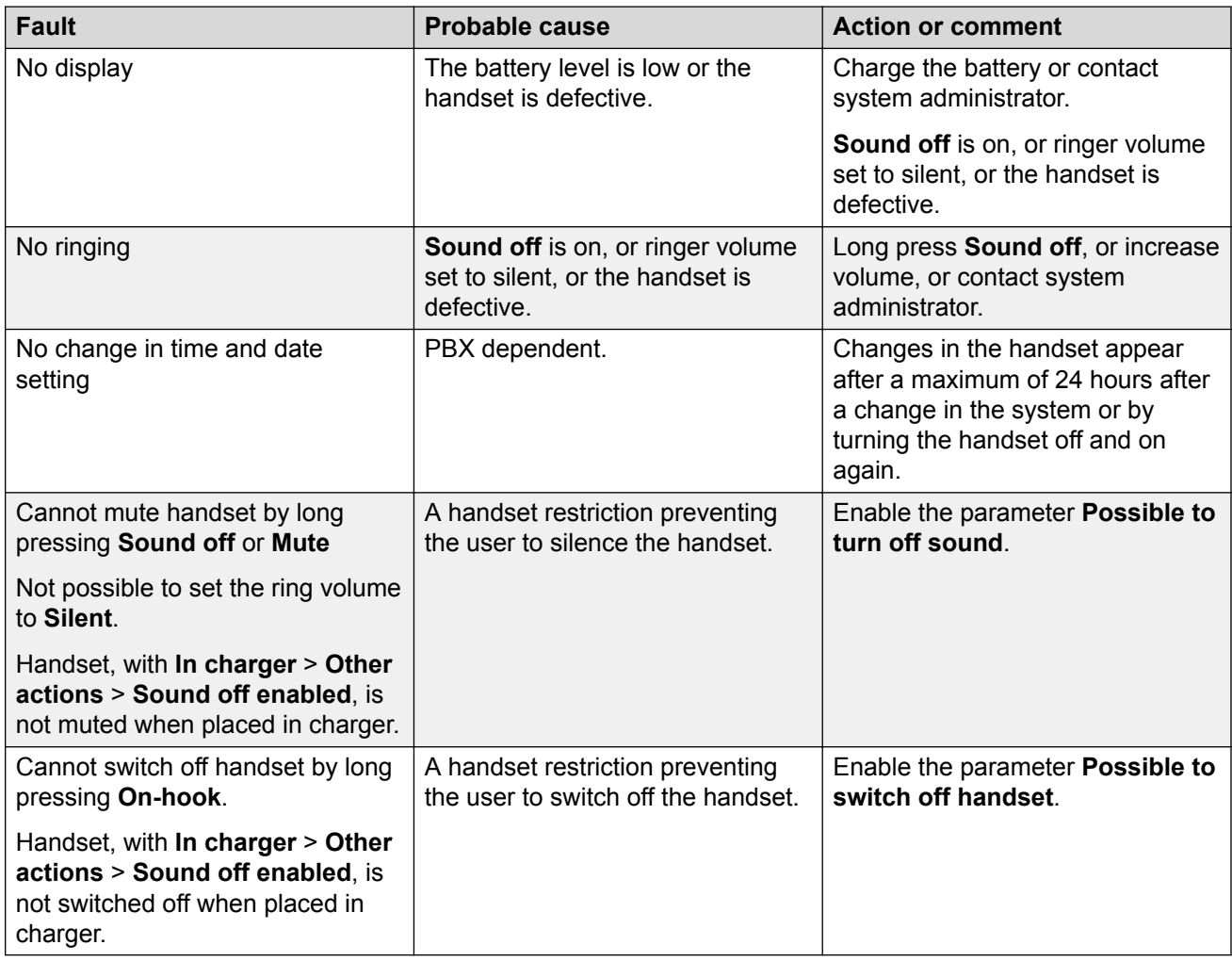

# <span id="page-73-0"></span>**Error or warning messages**

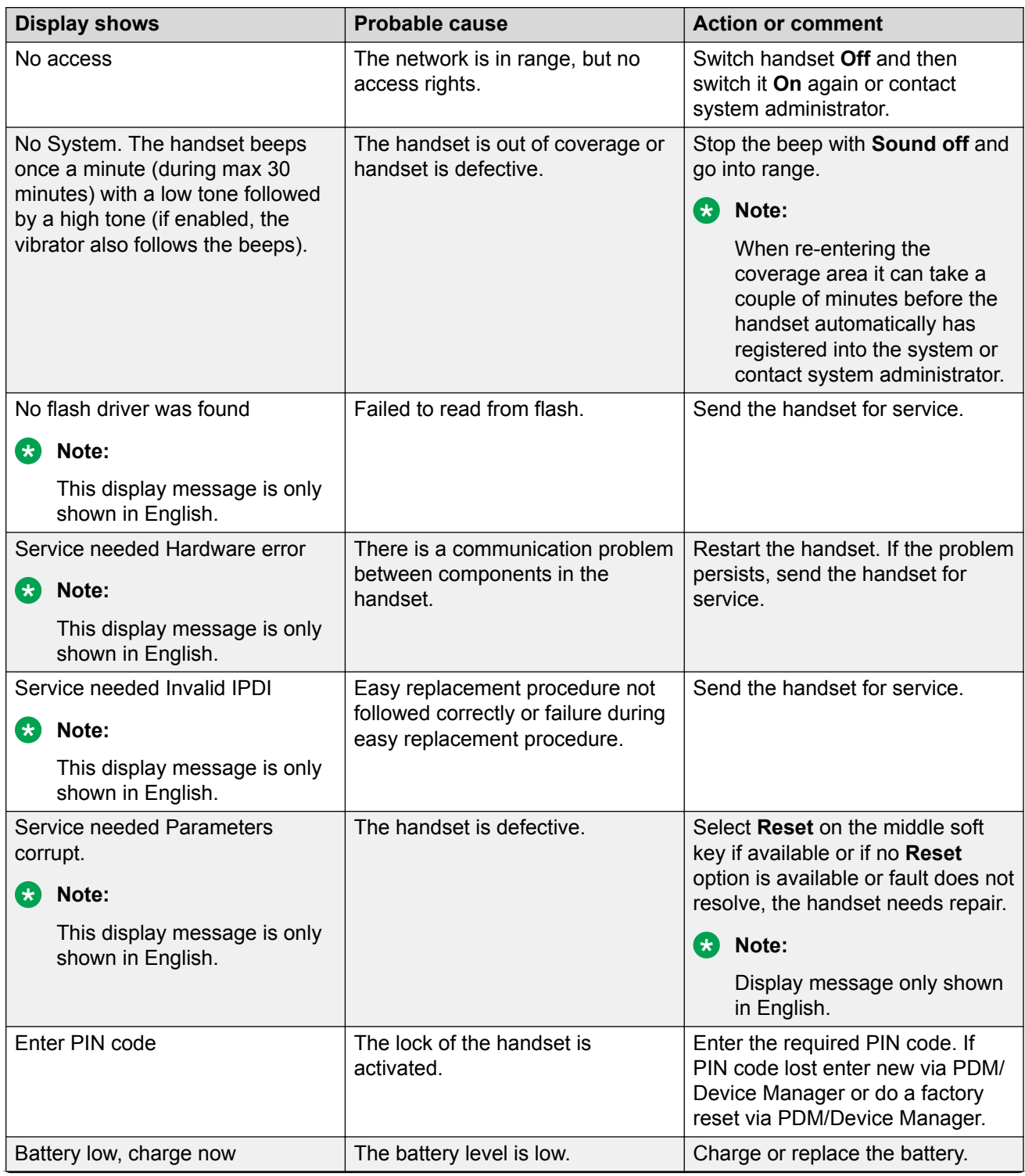

*Table continues…*

<span id="page-74-0"></span>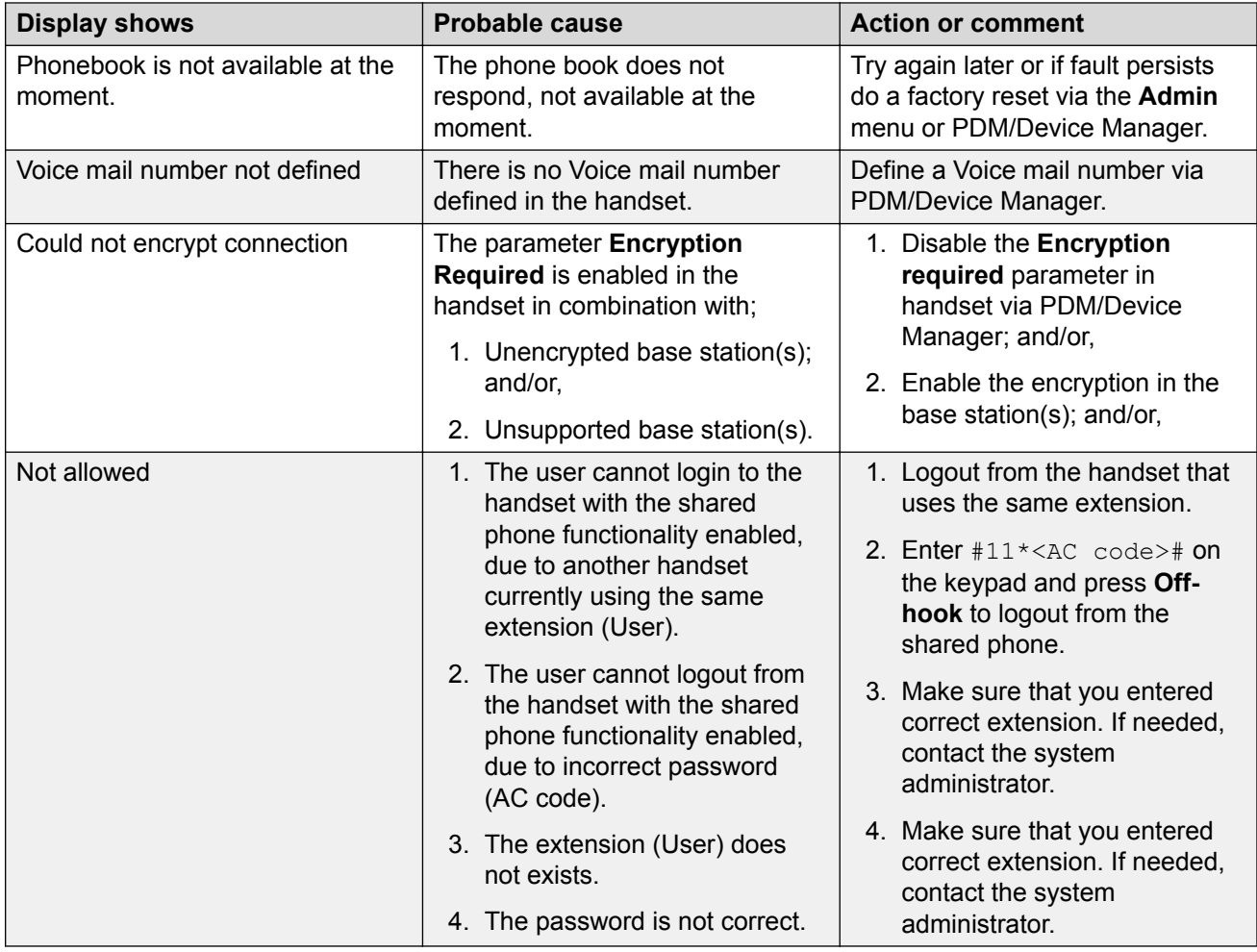

# **Operation Notice**

# **Accessibility and voice quality**

The base network is not always available. If you cannot connect with your system, contact your system administrator. For best voice quality, avoid positioning near computer, radio or similar equipment.

### **Operating area**

You can only use your cordless handset in the area that is covered by your system. Outside this area, you will loose contact with the system. The signal strength icon will be low and Searching is displayed.

## **Out of Range**

When you leave the system's coverage area a short beep will sound and Searching is displayed. The out of range beep is repeated every minute for 30 minutes. The sound can be turned off by long pressing the **Sound off** ( ) key , or .

Depends on the configuration by the administrator.

When re-entering the coverage area it can take a couple of minutes before the handset automatically has registered into the system.

When re-entering the coverage area it can take a couple of minutes before the handset automatically has registered into the system.

# <span id="page-76-0"></span>**Chapter 8: Customizing Avaya 3735 DECT handset**

# **Settings**

# **Sound and alert settings**

# **Adjusting the ring volume**

## **Procedure**

- 1. Press **Menu**.
- 2. Select **Settings**.
- 3. Select **Sound & Alerts** > **Volume**.

Increase and decrease the volume using the left and right arrows on the navigation key.

- 4. Press **Back** to save the settings.
	- **RS** Note:

If a handset restriction is enabled, it might not be possible to set the ring signal to **Silent**.

# **Setting different ring signals for calls**

### **About this task**

Use this procedure to set different ring signals for calls.

The handset has 14 different ring signals.

### **Procedure**

- 1. Press **Menu**.
- 2. Select **Settings**.
- 3. Select **Sound & Alerts** > **Ring signals**.
- 4. Select one of the following:
	- **Internal call**
- <span id="page-77-0"></span>• **External call**
- **Call back**

You can set different signals for internal calls, external calls, and callback.

- 5. Select the ring signal.
- 6. **(Optional)** Press **Play** to listen to a ring signal before selecting it.

The ring signal is repeated until you press **Stop**.

7. Press **Back** to save the settings.

# **Setting the vibrator alert**

### **Procedure**

- 1. Press **Menu**.
- 2. Select **Settings**.
- 3. Select **Sound & Alerts** > **Vibrator alert**.
- 4. Select any of the following:
	- **On**
	- **On if silent**: That is, the vibrator is on when the handset is muted.
	- **Off**
- 5. Select vibrating alert.
- 6. Press **Back** to save the settings.

### **Setting different ring types Procedure**

- 1. Press **Menu**.
- 2. Select **Sound & Alerts** > **Ring type**.
- 3. Select one of the following:
	- **Normal**
	- **Short signal**
	- **Silent**
- 4. To save the settings, press **Back**.

## **Setting the key sound Procedure**

- 1. Press **Menu**.
- 2. Select **Settings**.
- <span id="page-78-0"></span>3. Select **Sound & Alerts** > **Key sound**.
- 4. Select any of the following:
	- **Silent**
	- **Click**
	- **Tone**
- 5. Press **Back** to save the settings.
- 6. **(Optional)** Press **Play** to listen to a key sound before selecting it.

# **Keypad lock settings**

The handset keypad can be locked automatically to minimize the risk of accidentally pressing keys or buttons while the handset is not in use. The keypad is automatically locked after the lock time as per the **Auto lock time** parameter expires.

The administrator can configure the automatic key lock settings.

### **RD** Note:

You can answer or end a call while the keypad is locked. You can call any one of the five predefined emergency numbers while the keypad is locked if this feature is configured by the administrator.

The alarm button can be pressed while the keypad is locked.

You can configure one of the following options for automatic key lock:

- **On**: Keypad is automatically locked if it is not used before the specified lock time expires.
- **On except calls**: The keypad is automatically locked if it is not used for the specified lock time. If the user is in a call when the auto-lock time expires, the keypad remains unlocked until the user has completed the call.
- **Off**: Keypad is never automatically locked.

### **Activating automatic key lock**

### **Procedure**

- 1. Press **Menu**.
- 2. Select **Settings**.
- 3. Select **Locks** > **Automatic key lock**.
- 4. Select one of the following:
	- **On**
	- **On except calls**

The system displays the current key lock setting under **Automatic key lock**.

5. Press **Back** to redisplay the **Locks** menu.

# <span id="page-79-0"></span>**Deactivating automatic key lock Procedure**

- 1. Press **Menu**.
- 2. Select **Settings**.
- 3. Select **Locks** > **Automatic key lock**.
- 4. Select **Off** to deactivate automatic key lock.

## **Phone lock settings**

The handset can be protected for unauthorized use by activating the automatic phone lock. You can configure one of the following options for automatic phone lock:

- **On**: The handset is automatically locked if it is not used before the specified auto-lock time expires, or when it is first turned on. The auto-lock time is specified in the **Auto lock time** parameter.
- **On in charger**: The handset is locked immediately when placed in the charger.

When removed from the charger and unlocked by the PIN, the handset remains unlocked.

• **Off**: The handset is never locked.

You can change the default phone lock PIN code ("0000") to a code of your choice. The code should be of minimum four digits and maximum eight digits.

The **Auto lock time** parameter specifies the time after which the handset is automatically locked. The shortest value is five seconds and the longest is three minutes.

### **B** Note:

If this feature is configured by the administrator, you can call any one of the five predefined emergency numbers while the handset is locked.

#### **Activating automatic phone lock**

#### **Procedure**

- 1. Press **Menu**.
- 2. Select **Settings**.
- 3. Select **Locks** > **Phone lock** > **Auto phone lock**.
- 4. Select one of the following:
	- **On**
	- **On in charger**
- 5. Enter a PIN code of your choice, and then press **OK**.

The code should be of minimum four digits and maximum eight digits.

<span id="page-80-0"></span>**RB** Note:

If you forget the PIN code, it can be reset by your distributor.

6. Press **Back**.

### **Deactivating automatic phone lock**

### **Procedure**

- 1. Press **Menu**.
- 2. Select **Settings**.
- 3. Select **Locks** > **Phone lock** > **Auto phone lock**.
- 4. Select **Off**.
- 5. Enter the PIN code, and then press **OK** to deactivate automatic phone lock.

**B** Note:

If you forgot the PIN code, it can be reset by your distributor.

# **Changing the PIN code**

## **Procedure**

- 1. Press **Menu**.
- 2. Select **Settings**.
- 3. Select **Locks** > **Phone lock** > **Change PIN code**.
- 4. Enter the old PIN code, and then press **OK**.
	- **RD** Note:

If you forget the PIN code, it can be reset by your distributor.

5. Enter the new PIN code twice, and then press **Save**.

# **Display settings**

# **Changing the screen saver**

### **About this task**

You can set the screen saver to one of the following:

- **Information**: Displays status and identification information while the handset is idle.
- **Black**: The screen is black when the handset is idle.
- **Black also in call**: The screen is black when a call is in progress.

When the handset with the screen saver set to **Information** is in a charger, the Owner ID is displayed even if the handset is switched off. This simplifies identification when many handsets are in a charging rack.

### <span id="page-81-0"></span>**Procedure**

- 1. Press **Menu**.
- 2. Select **Settings**.
- 3. Select **Display** > **Screen saver**.
- 4. Select one of the following:
	- **Information**
	- **Black**
	- **Black also in call**
- 5. Press **Back**.

# **Changing brightness Procedure**

- 1. Press **Menu**.
- 2. Select **Settings**.
- 3. Select **Display** > **Brightness**.
- 4. Select one of the following:
	- **Normal**
	- **Power save**
- 5. Press **Select**.
- 6. Press **Back**.

# **Setting the font style**

### **Procedure**

- 1. Press **Menu**.
- 2. Select **Settings**.
- 3. Select **Display**.
- 4. Select **Font style**.
- 5. Select one of the following:
	- **Normal**
	- **Bold**
- 6. Press **Back**.

# <span id="page-82-0"></span>**Time and date settings**

The DECT system is responsible for keeping the time in the handset. You cannot change the time and date displayed in the handset. The time and date formats displayed in the handset can be changed by the user.

The handset also synchronizes with the DECT system time when:

- The handset is turned off and then turned on. The handset requests the current DECT system date and time.
- The handset is turned on for longer than 24 hours. The handset requests the DECT system time every 24 hours from the time it was last turned on.

# **Setting the time format**

### **Procedure**

- 1. Press **Menu**.
- 2. Select **Settings**.
- 3. Select **Time & Date**.
- 4. Select the time format. The available options are:
	- hh:mm (am/pm). For example: 1:00pm
	- hh:mm . For example 13:00
- 5. Press **Select** to save the settings.

#### **Setting the date format Procedure**

- 1. Press **Menu**.
- 2. Select **Settings**.
- 3. Select **Time & Date**.
- 4. Select the date format. The options are:
	- DD/MM/YYYY, for example, 17/09/2016 (also called Europe)
	- MM/DD/YYYY, for example, 9/17/2016 (also called US)
	- YYYY-MM-DD, for example, 2016-09-17 (ISO 8601)
	- MMM DD YYYY, for example, Sep 17 2016
	- DD MMM YY, for example, 17 Sep 16
	- DD.MM.YYYY, for example, 17.09.2016
	- DD-MM-YYYY, for example, 17-09-2016
- 5. Press **Select** to save the settings.

## <span id="page-83-0"></span>**Changing the menu language Procedure**

- 1. Press **Menu**.
- 2. Select **Settings**.
- 3. Select **Language**.
- 4. Select the language that you want to use for the menu.
- 5. Press **Back** to save the settings.

Additional language can be downloaded by the administrator.

# **Setting the Owner ID**

## **About this task**

Use this procedure to set the **Owner ID** to identify the handset.

### **Procedure**

- 1. Press **Menu**.
- 2. Select **Settings**.
- 3. Select **Owner ID**.
- 4. Enter the name or identity.
- 5. Press **Save**.

# <span id="page-84-0"></span>**Chapter 9: Maintenance**

# **Maintenance of Batteries**

### **Battery Warnings**

The "Low battery" icon  $(\blacksquare)$  is displayed when the battery has 10% or less remaining capacity left. In addition; a warning signal sounds every minute, and the dialog window "Battery low. Charge now." is displayed.

The "Empty battery" ( $\equiv$ ) icon is flashing when the battery has 5% or less remaining capacity left. In addition; a warning signal sounds every second, and the dialog window Battery empty. Shutting down is displayed.

During a call, only the corresponding battery warning signal notifies the user. The warning signal cannot be silenced during a call. When not in call, the warning signal is silenced by pressing the **Sound off**  $(\# \&)$  key or  $\&$  button.

### **Charge the Battery**

Place the handset in the desktop charger or in the rack charger.

An animated battery icon  $\blacksquare$  is also shown in the display indicating charging by starting with its current charge and ending with the full charge. A filled battery icon  $\blacksquare$  indicates a fully charged battery.

### **RB** Note:

Only use the prescribed chargers for charging.

#### **Replace the Battery**

If the standby time for the handset becomes too low, the battery should be replaced by a new one. For information about new batteries, please contact your system administrator or your supplier. It is attached inside the battery lid and is connected to the handset in such a way that no misalignment of the contact is possible.

<span id="page-85-0"></span>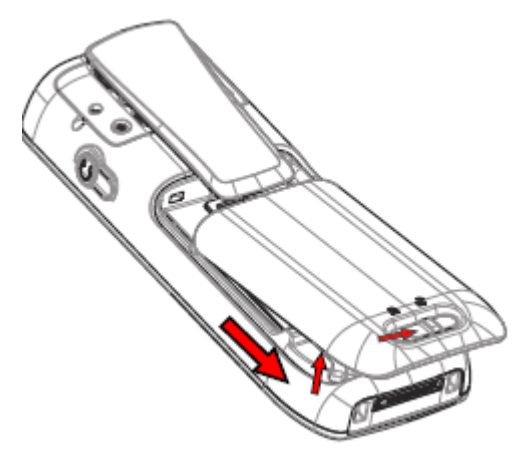

**Figure 5: Replaceable battery**

# **Easy Replacement of Handset**

Easy replacement can be used if a handset needs to be replaced. For example, a broken display.

The easy replacement procedure is done using the handset display and the DC4 Advanced Desktop Charger, or the CR3 Charging Rack.

#### **B** Note:

Easy replacement is not supported when using DP1 Desktop Programmer.

The following settings are replaced during easy replacement:

- DECT registration
- User parameters (including User ID)
- Contacts
- The extension number is assigned to the new handset.

The following settings are not replaced during the easy replacement:

- Call list
- Messages

# **Attach the hinge-type clip**

Attach the hinge—type belt clip as described in the illustration.

<span id="page-86-0"></span>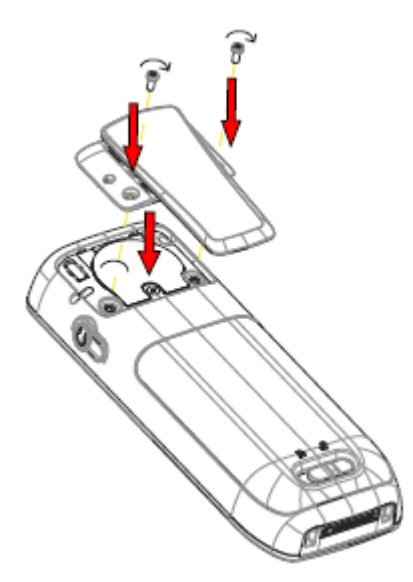

**Figure 6: Screw the hinge—type clip into position**

# **Attach the swivel-type clip**

Attach the swivel—type belt clip as described in the illustration.

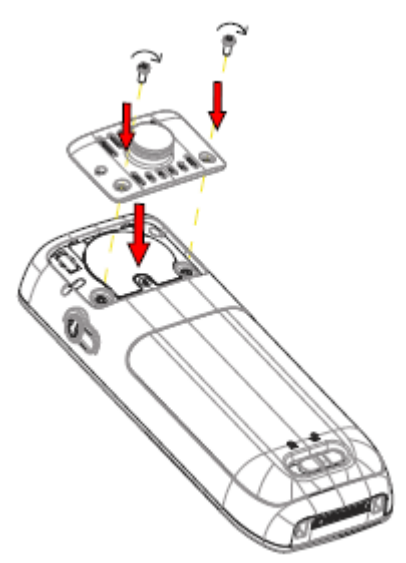

**Figure 7: Screw the swivel—type clip into position**

# **Attach cover for no clip**

Attach the enclosed cover as described in the illustration when no clip is to be used.

#### <span id="page-87-0"></span>**Maintenance**

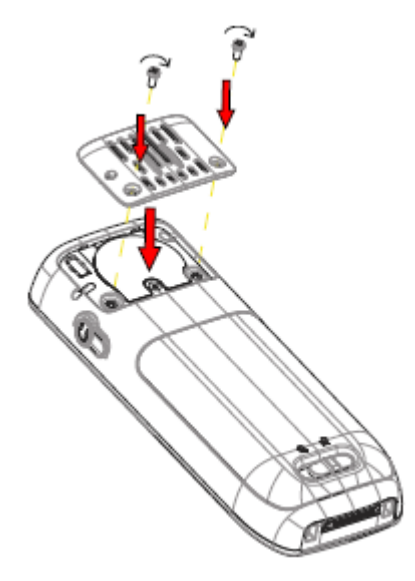

**Figure 8: Screw the cover into position**

# **Starting Easy Replacement Procedure**

#### **About this task**

This task suggests necessary requirements before starting easy replacement procedure.

#### **Procedure**

- 1. Check that both the old handset to be replaced and the new replacement handset are of the same device type.
- 2. Use the **WinPDM** or the **Device Manager** to check that the software of DC4 Advanced Desktop Charger or CR3 Charging Rack is of version 1.3.x or greater.
- 3. Make sure that the handset batteries are charged before starting the easy replacement procedure.
- 4. Switch off the new handset by long pressing  $\mathbb{Q}$ .

# **Easy Replacement Procedure**

#### **About this task**

Use this procedure to replace a handset.

### *<u></u>* Important:

Never remove a handset from the charger until the instructions in the display tells you to do so. If there is an error indication it may be allowed to remove the handset. After the old handset has been in the charger, the new handset must be placed in the charger regardless if the replacement was successful or not. Failing to do so may result in malfunction and the new handset is sent for service.

#### **Procedure**

1. On the new handset, press and hold  $\sim$ 

Do not release  $\sim$  until you are instructed to do so.

- 2. Put the new handset in the charger.
- 3. When the system displays the message "Start phone replacement?", release  $\curvearrowleft$ . Press **Yes** (left soft key).

The system displays the message "Follow the instructions. Each step can take several minutes.".

- 4. Press **OK**.
- 5. When the text "Please insert old phone in charger" is displayed, replace the new handset with the old handset. The handset can either be switched on or off.

If the CR3 Charging Rack is used, the left charging slot must be used for both handsets.

The handset restarts and after a few seconds, the system displays a message " $Savity$ settings. Do not remove phone from charger".

#### *<u>D* Important:</u>

If the old handset cannot communicate with the charger, put the new handset in the charger to restore its settings (the handset's IPDI). If this step is not performed, the new handset must be sent for service. The settings of the old handset can be transferred to the new handset by using PDM/Device Manager.

6. When the system displays the message "Please insert new phone in charger", replace the old handset with the new handset.

The system displays the message "Restoring settings".

#### *<u>I</u>* Important:

Do not remove the handset while the message "Restoring settings" is displayed.

7. When the system displays the message "Phone successfully replaced. Please remove phone to restart.", remove the handset from the charger.

The handset automatically restarts.

# <span id="page-89-0"></span>**Chapter 10: Energy efficiency**

Recommendations on how to save energy:

- Do not charge a battery when the ambient room temperature is above +40° C or below +5° C (above 104 $\degree$  F or below 41 $\degree$  F). Charging below +5 $\degree$  C harms the battery and shorten the lifetime.
- Note that storing Li-Ion batteries at high temperature dramatically reduces its capacity. For example storage around +60° C reduces capacity with 20% in less than a month, permanently.
- Set the handset screen saver to the **Black also in call** option. The screen goes black and the backlight is turned off. The backlight also turns off when the handset is in call. This helps to extend the battery life when the user is on an extended call.
- The handset can be configured to switch off when placed in the charger. When removed from the charger the handset switches on automatically.
- If the charger is not used for a longer period of time, remove the power adapter to the charger.
- Do not put the handset in charger when charging is not required.

# <span id="page-90-0"></span>**Chapter 11: Related resources**

# **Documentation**

You can download the documents you need from the Avaya Support website at [http://](http://support.avaya.com/) [support.avaya.com/.](http://support.avaya.com/)

#### **Installation and Operation**

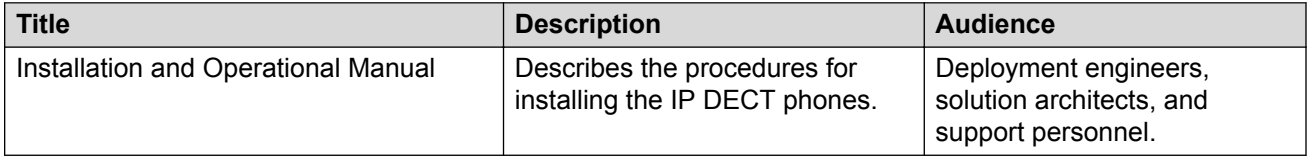

# <span id="page-91-0"></span>**Appendix A: Safety Precautions**

# **Safe operation**

For safe and efficient operation of the handset, observe the guidelines given in this manual and all necessary safety precautions when using the handset. Follow the operating instructions and adhere to all warnings and safety precautions located on the product, the Regulatory Information delivered with the handset, and this User Manual. Do not disassemble the handset. Disassembling the handset voids the warranty.

The handset consists of no consumer serviceable components. Service should be performed by an Authorized Service Center only. Changes or modifications to the equipment not expressly approved by the party responsible for compliance could void the user's authority to operate the equipment Frequency Range.

The handset is a radio transmitter and receiver. When it is on, it receives and sends out radio frequency (RF) energy. The handset operates on different frequency ranges depending on market and employs commonly used modulation techniques:

EU (ETSI): 1880-1900 MHz/250mW

USA/Canada (FCC): 1920-1930 MHz/100mW

**Note:**

Product Designator for regulatory purposes of the Avaya 3735 DECT handset is DH7.

# **Regulatory Compliance Statements**

# **Exposure to radio frequency signals**

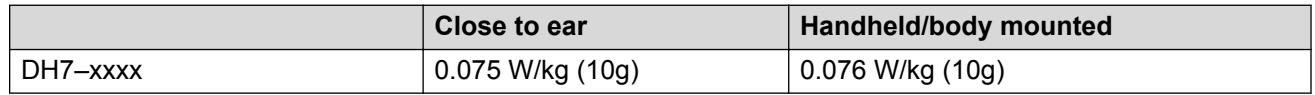

This mobile device meets guidelines for exposure to radio waves. Your mobile device is a radio transmitter and receiver. It is designed not to exceed the limits for exposure to radio waves recommended by international guidelines. These guidelines were developed by the independent scientific organization ICNIRP and include safety margins designed to assure the protection of all persons, regardless of age and health.

The exposure guidelines for mobile devices employ a unit of measurement known as the Specific Absorption Rate or SAR. The SAR limit stated in the ICNIRP guidelines is 2.0 W/kg averaged over 10 grams of tissue.

Tests for SAR are conducted using standard operating positions with the device transmitting at its highest certified power level in all tested frequency bands. The actual SAR level of an operating device can be below the maximum value because the device is designed to use only the power required to reach the network. That amount changes depending on a number of factors such as how close you are to a network base station. The highest SAR value under the ICNIRP guidelines for use of the device at the ear is 0.201 W/kg and at the body is 0.278 W/kg (The measure distance of 1.5 cm). Use of device accessories and enhancements may result in different SAR values. SAR values may vary depending on national reporting and testing requirements and the network band.

# **Regulatory Compliance Statements (USA and Canada only)**

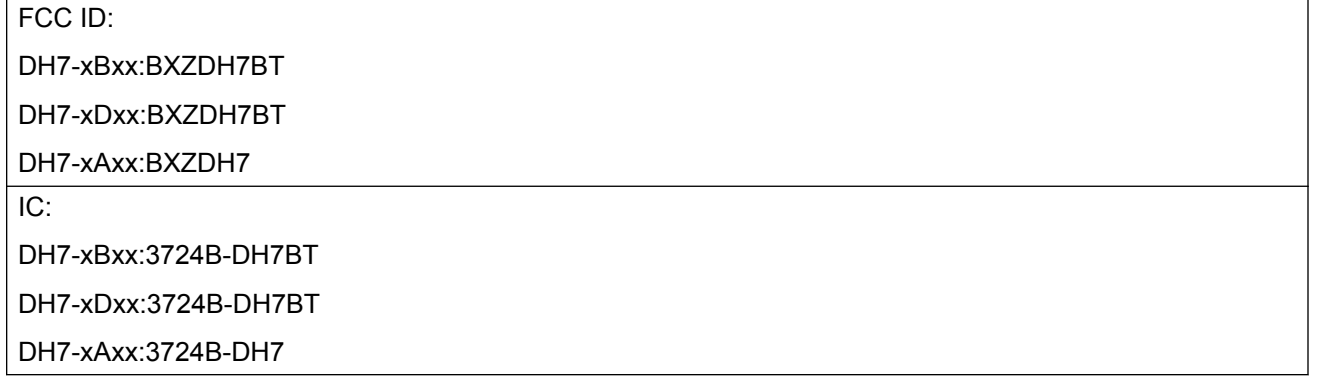

# **FCC and IC compliance statements**

This equipment has been tested and found to comply with the limits for a Class B digital device, pursuant to part 15 of the FCC Rules. These limits are designed to provide reasonable protection against harmful interference in a residential installation.

This equipment generates, uses and can radiate radio frequency energy and, if not installed and used in accordance with the instructions, may cause harmful interference to radio communications. However, there is no guarantee that interference will not occur in a particular installation. If this equipment does cause harmful interference to radio or television reception, which can be determined by turning the equipment off and on, the user is encouraged to try to correct the interference by one or more of the following measures:

- Reorient or relocate the receiving antennas.
- Increase the separation between the equipment and receiver.
- Connect the equipment into an outlet on a circuit different from that to which the receiver is connected.
- Consult the dealer or an experienced radio or TV technician for help.

<span id="page-93-0"></span>**C<sub>3</sub>** Note:

Privacy of communications may not be ensured when using this handset.

# **Exposure to radio frequency signals**

This equipment complies with FCC radiation exposure limits set forth for an uncontrolled environment. This device complies with FCC SAR limit of 1.6 W/kg. The maximum SAR value measured is:

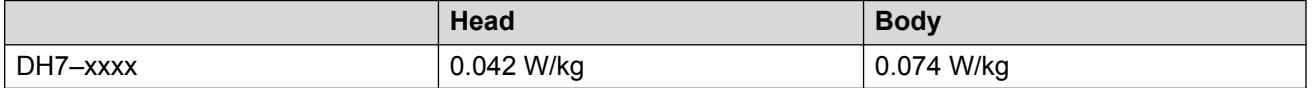

The handset is designed to be worn with the display towards the body for best radio performance. SAR testing is made with no separation, to approve the device to be carried close to the body. This device must not be co-located or operating in conjunction with any other antenna or transmitter.

Use of non-Avaya approved accessories may violate the FCC and IC guidelines for RF exposure and should be avoided.

# **Precautions**

# **Handset**

- Avoid volume levels that may be harmful to your hearing. Exposure to excessive sound pressure from a handset's earpiece or headset may cause permanent hearing loss.
- Low volume levels might result in missed alerts.
- Only use the handset in temperatures between: -5 °C and +45 °C (23 °F and 113 °F).
- Avoid exposing the handset to direct sunlight, heat sources and moisture.
- Do not place a cold handset in a charger.
- Avoid sudden temperature changes to prevent condensation in the handset. It is recommended to put the handset into an air tight plastic bag until the temperature is adjusted, for example, when entering or leaving a cold or heated building on a warm/cold day.
- If the handset has been exposed to water or condense, remove the battery immediately, and let it dry completely before re-inserting the battery.
- Do not expose the handset to open flame.
- Protect your handset from aggressive liquids and vapors.
- Remove the handset from the charger before cleaning the handset to reduce risk of electric shock.
- <span id="page-94-0"></span>• Keep the handset away from strong electromagnetic fields.
- The handset may retain small metal objects around the earpiece region.
- Do not place heavy objects on the handset.
- Do not allow children to play with the product packaging material. This could cause choking and or suffocation.
- Do not allow children to play with the handset. It is not a toy.

# **Battery**

- Do not immerse the battery into water. This could short-circuit and damage the battery.
- Do not expose the battery to an open flame. This could cause the battery to explode.
- Do not allow the metal contacts on the battery to touch another metal object. This could shortcircuit and damage the battery.
- Do not leave the battery where it could be subjected to extremely high temperatures, such as inside a car on a hot day.
- Use the Desktop Charger, the Charging Rack, or the Battery Pack Charger for charging. Charge the battery for at least one hour the first time you use the battery.
- Do not charge the battery when the ambient room temperature is above 40 °C or below 5 °C (above 104  $\degree$ F or below 41  $\degree$ F).
- Do not attempt to take the battery apart.
- Do not remove the battery, unless it needs to be replaced.
- Power off the handset before removing the battery.

### **Note:**

Defective batteries must be returned to a collection point for chemical waste disposal.

# **Glossary**

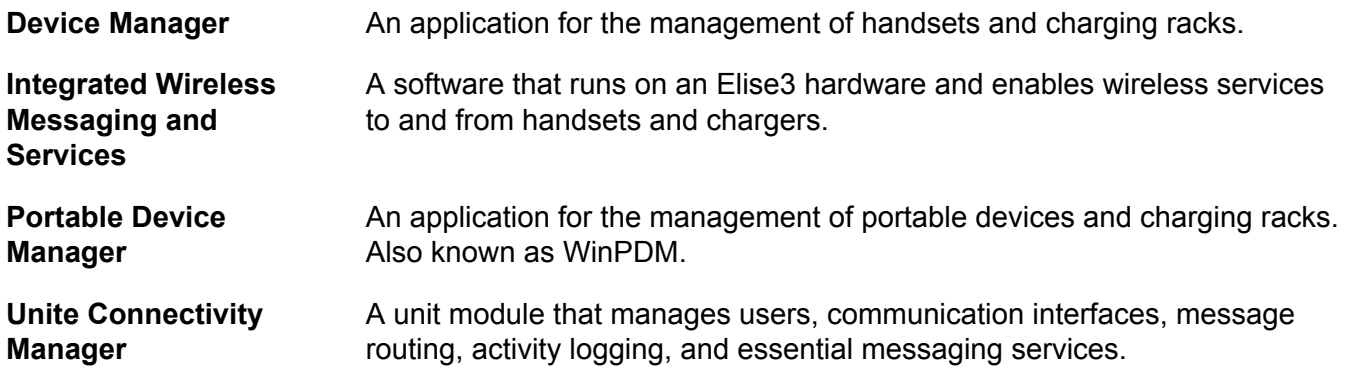

# Index

# **Numerics**

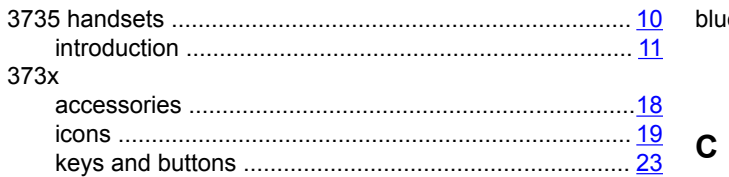

# $\overline{A}$

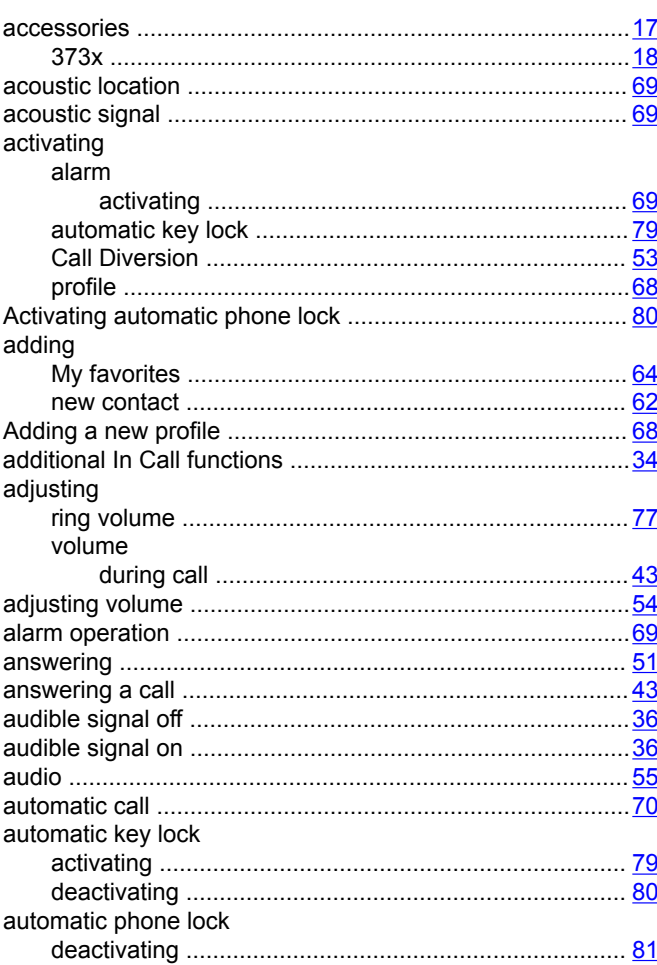

# $\mathbf B$

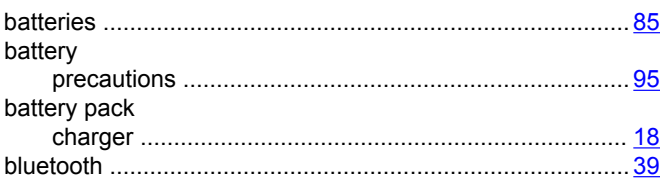

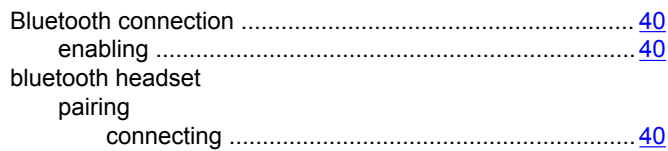

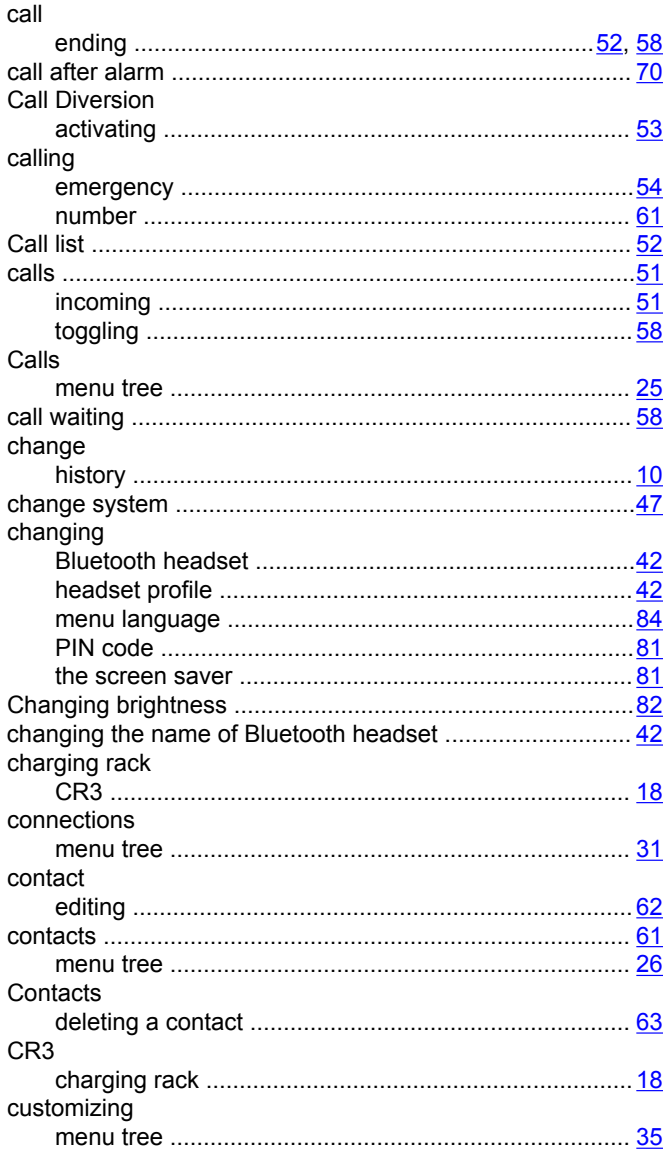

# D

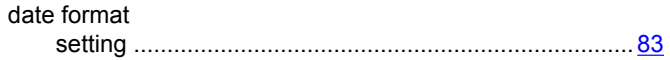

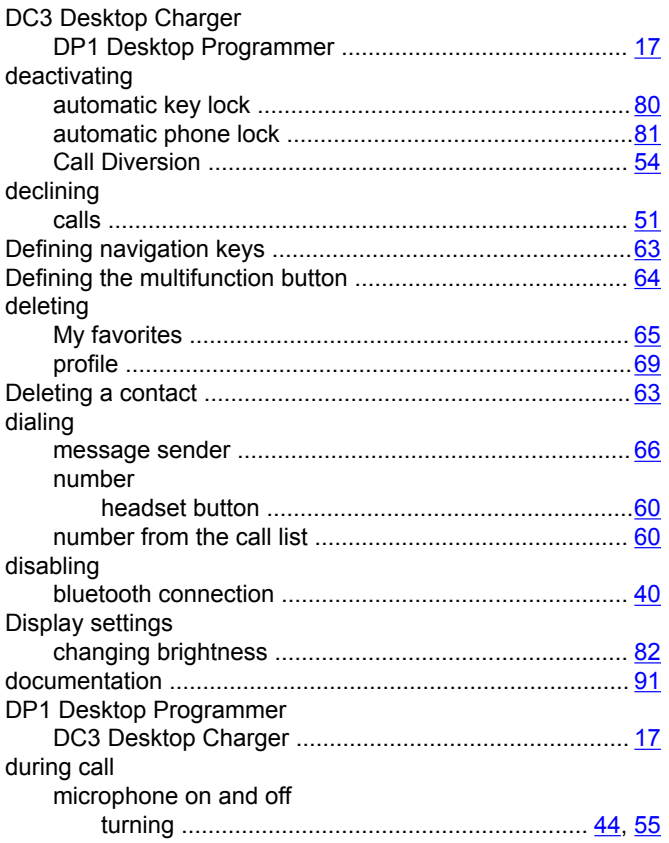

# $\mathsf{E}$

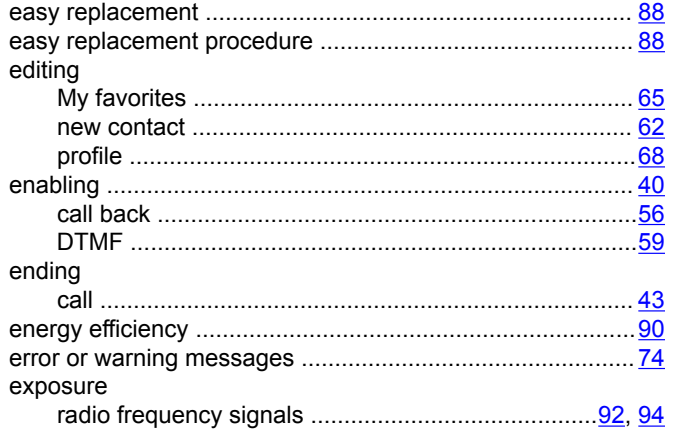

# $\overline{F}$

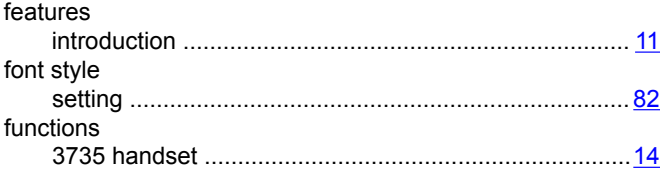

## $H$

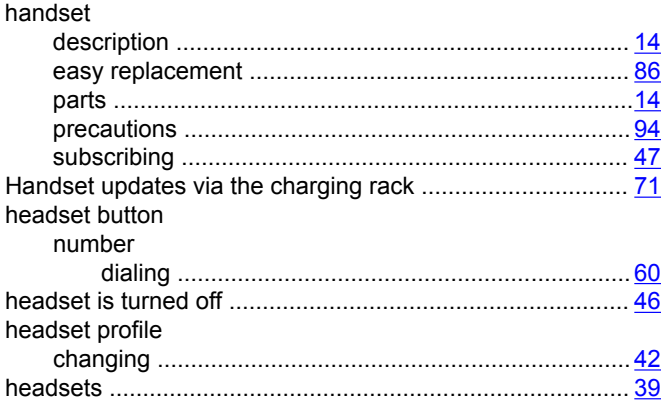

# $\overline{1}$

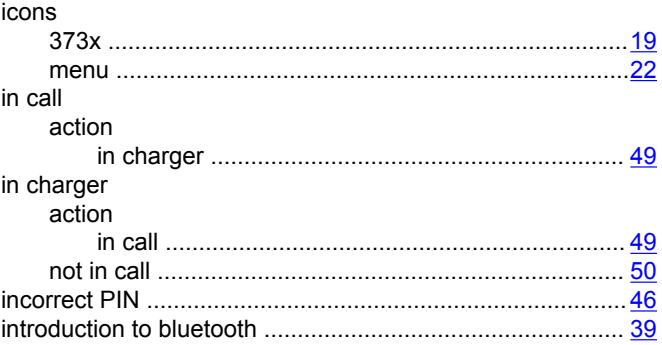

# $\mathsf{K}$

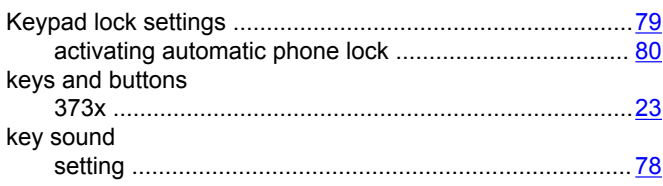

# $\mathsf{L}% _{0}\left( \mathsf{L}_{0}\right) ^{T}=\mathsf{L}_{0}\left( \mathsf{L}_{0}\right) ^{T}$

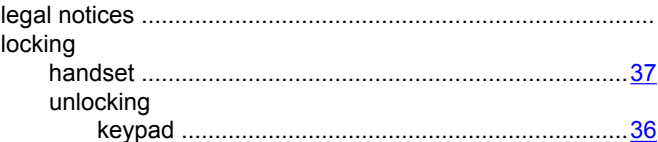

# $\mathsf{M}% _{T}=\mathsf{M}_{T}\!\left( a,b\right) ,\ \mathsf{M}_{T}=\mathsf{M}_{T}$

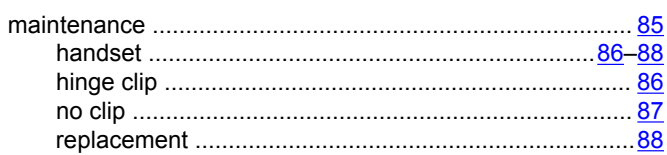

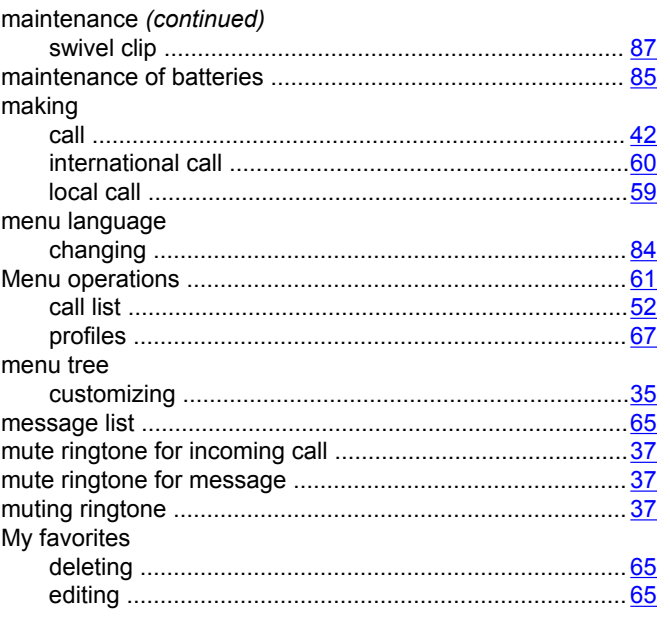

# $\overline{\mathsf{N}}$

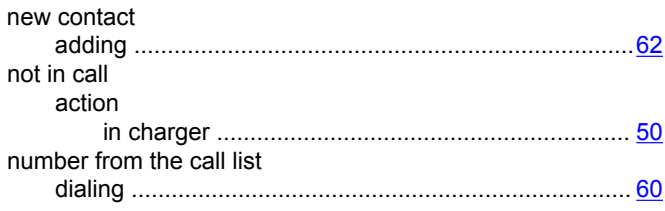

# $\mathbf{o}$

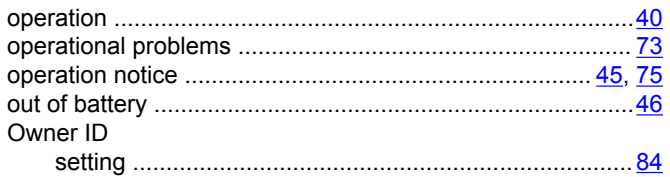

# $\mathsf{P}$

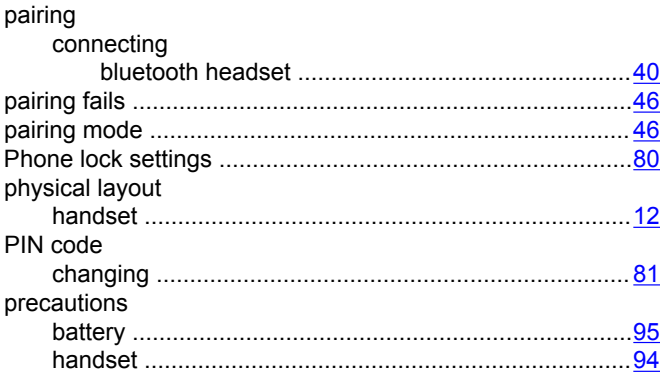

priority

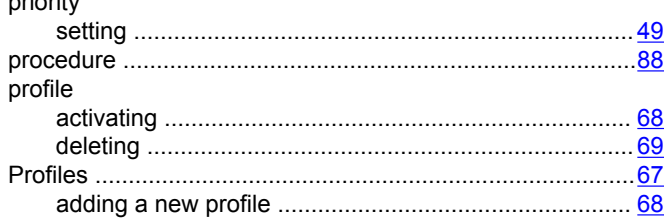

# $\overline{\mathsf{R}}$

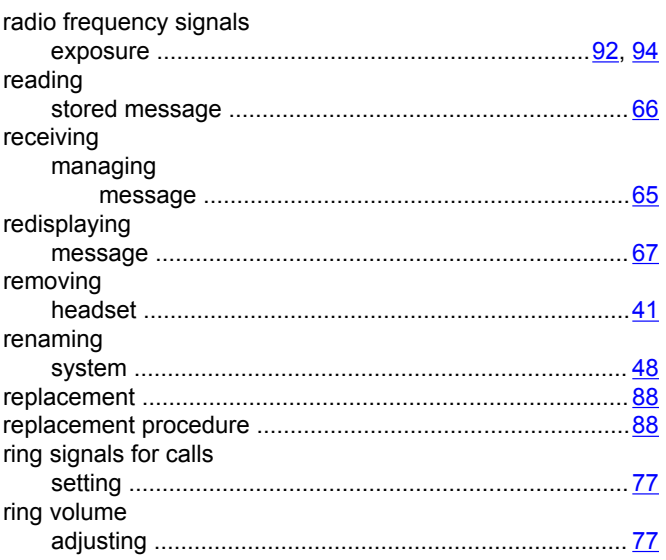

# $\mathbf{s}$

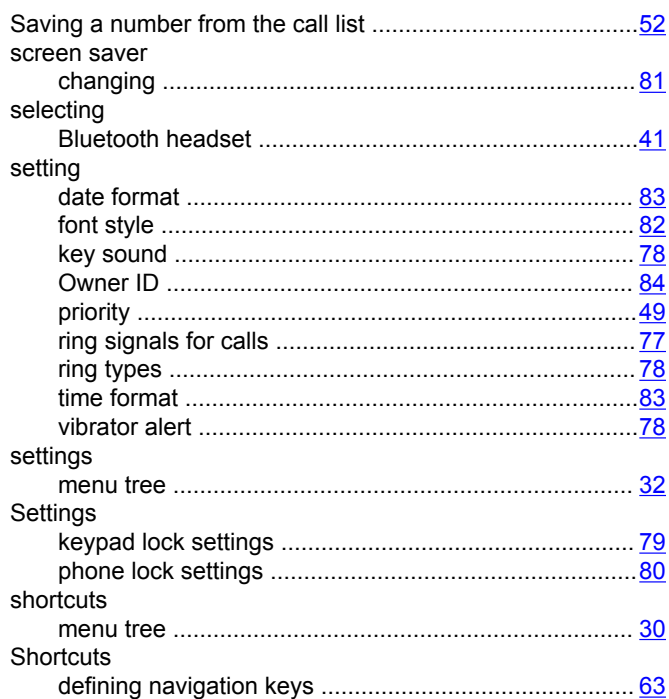

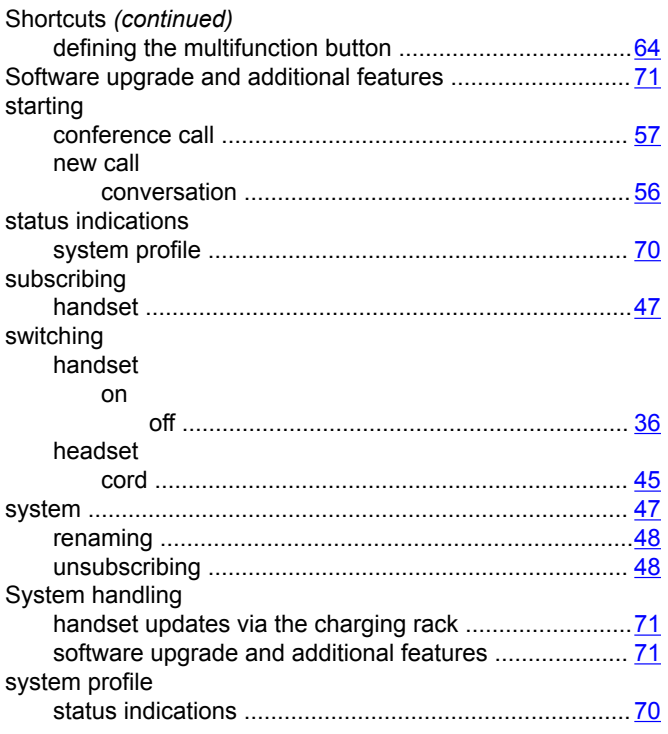

# **T**

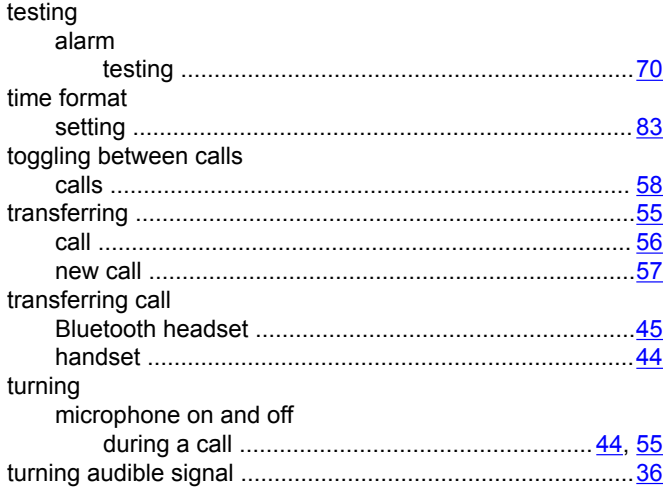

# **U**

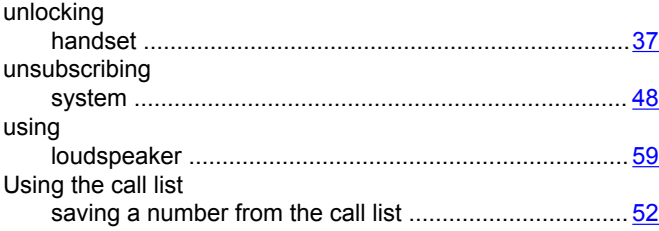

# **V**

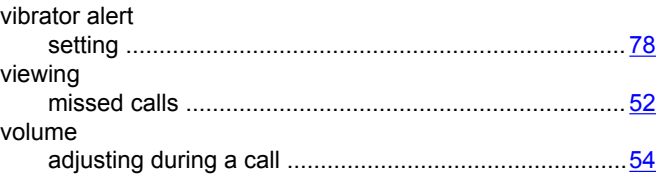

# **W**

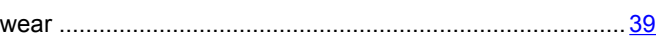